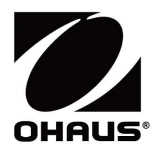

# Courier 7000 Quick Start Guide

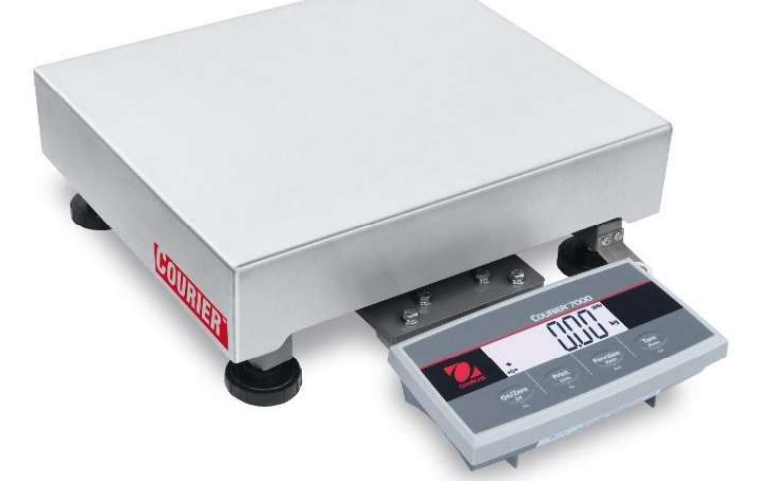

C7000<br>
1. INTRODUCTION<br>
This Quick Start Guide contains the unpacking and set-up instructions for the Courier 7000 scale. Please read<br>
it carefully before installing and connecting the scale. Expanded information can be fo **EXAMPLE 10**<br> **1. INTRODUCTION**<br>
This Quick Start Guide contains the unpacking and set-up instructions for the Courier 7000 scale. Please read<br>
it carefully before installing and connecting the scale. Expanded information This Quick Start Guide contains the unpacking and set-up instructions for the Courier 7000 scale. Please read it carefully before installing and connecting the scale. Expanded information can be found in the User Manual available for download at www.ohaus.com. EN-1<br>
1. INTRODUCTION<br>
This Quick Start Guide contains the unpacking and set-up instructions for the Courier 7000 scale. Please read<br>
available for download at www.ohaus.com.<br>
1.1. Controls and Connections<br>
1.1. Controls a

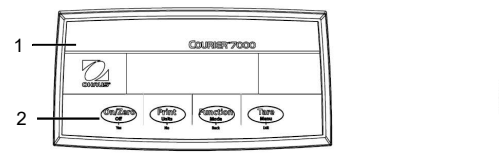

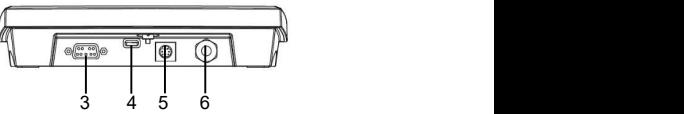

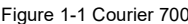

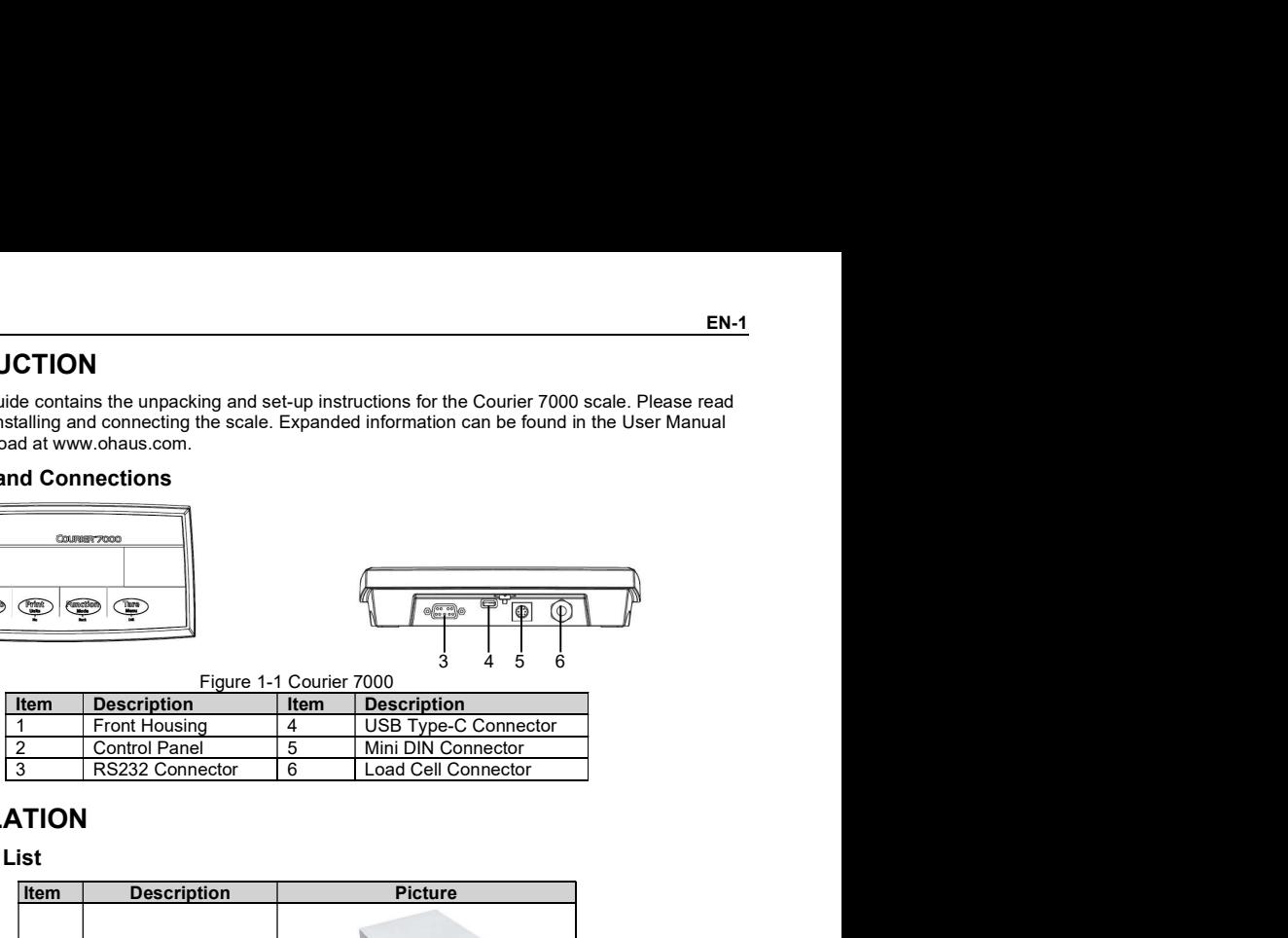

## 2. INSTALLATION

### 2.1 Packing List

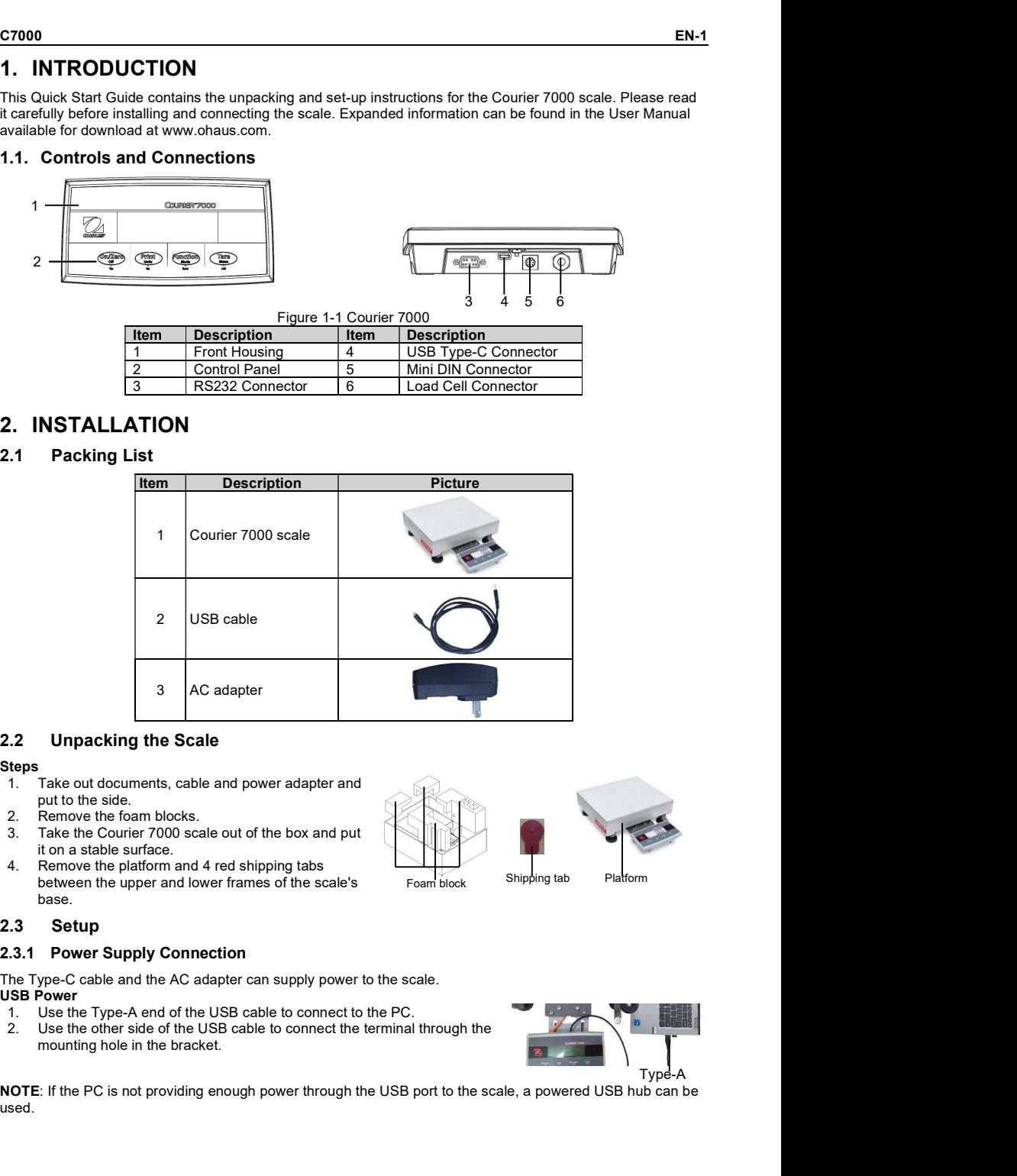

### Steps and the steps of the step of the step of the step of the step of the step of the step of the step of the

- put to the side.
- 
- 3. Take the Courier 7000 scale out of the box and put it on a stable surface.<br>Remove the platform and 4 red shipping tabs
- between the upper and lower frames of the scale's base.

The Type-C cable and the AC adapter can supply power to the scale.

- USB Power<br>1. Use the Type-A end of the USB cable to connect to the PC.
- 

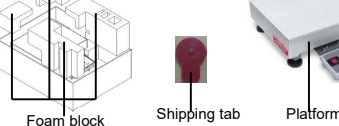

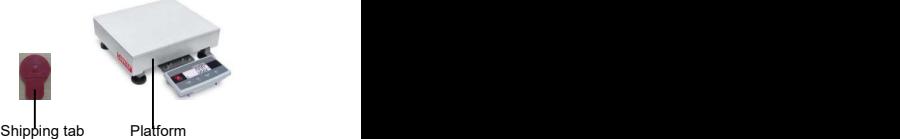

Type-A NOTE: If the PC is not providing enough power through the USB port to the scale, a powered USB hub can be used.

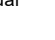

- 
- 
- 

- 
- terminal.<br>Install the batteries in the battery compartment.

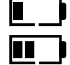

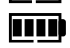

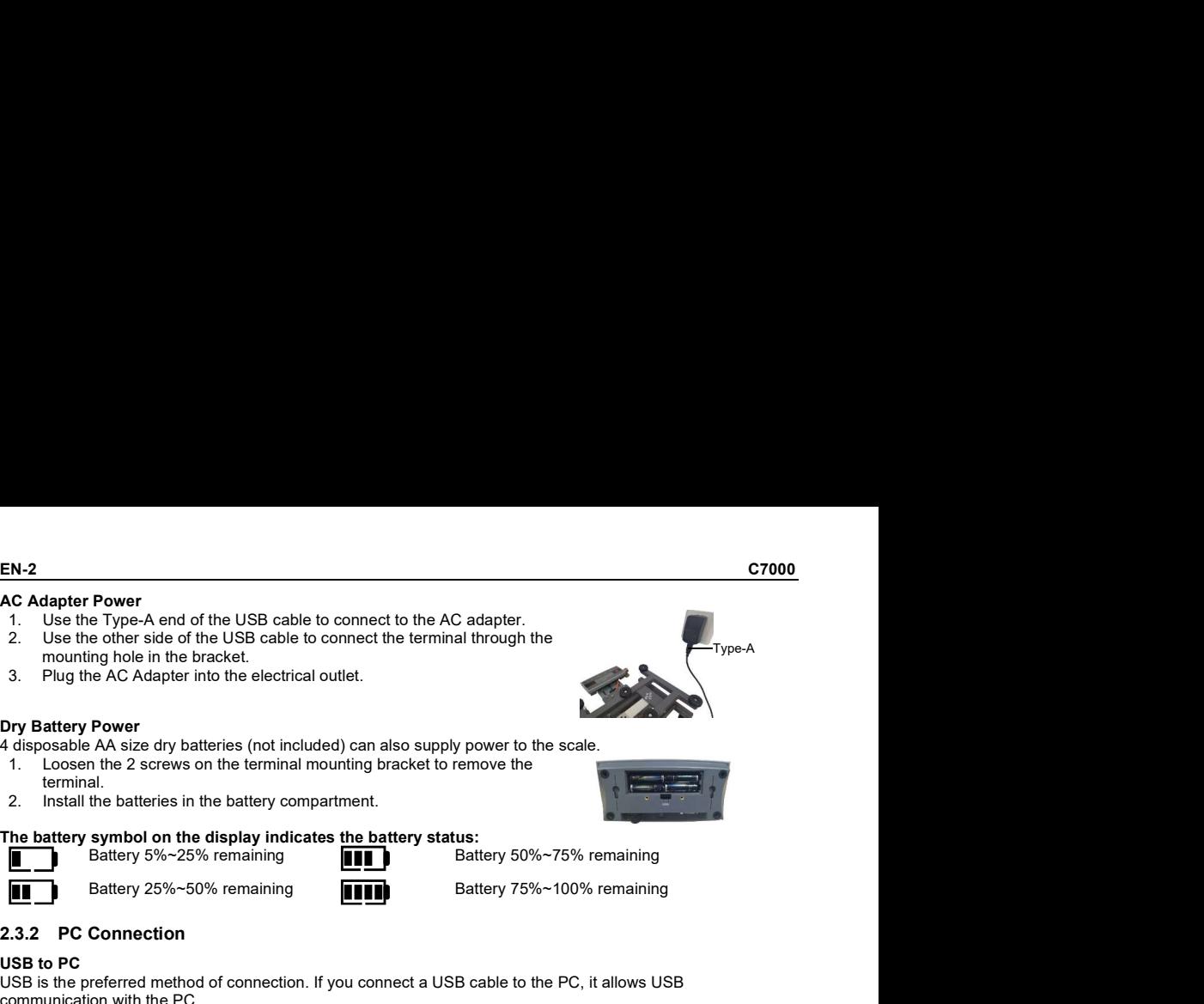

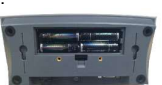

### USB to PC and the set of the set of the set of the set of the set of the set of the set of the set of the set of the set of the set of the set of the set of the set of the set of the set of the set of the set of the set of

**Power**<br> **Battery A-A end of the USB cable to connect to the AC adapter.**<br> **Example 10** the bracket.<br> **Power**<br> **PAC Adapter into the electrical outlet.**<br> **PAC Adapter into the electrical outlet.**<br> **PAC Adapter into the ele** EN-2<br>
2. Use the other side of the USB cable to connect to the AC adapter.<br>
2. Use the other side of the USB cable to connect to the AC adapter.<br>
2. Use the other side of the USB cable to connect the terminal through the<br> USB is the preferred method of connection. If you connect a USB cable to the PC, it allows USB communication with the PC.<br>NOTE: The USB cable to a PC connection can supply power to the scale as well. EN-2<br>
1. Use the Type-A end of the USB cable to connect to the AC adapter.<br>
1. Use the Orthers ais of the USB cable to connect the terminal through the<br>
2. Use the other skies of the USB cable to connect the terminal thro 1.1.2<br>
1. Use the Type-A end of the USB cable to connect to the AC adapter.<br>
1. Use the other side of the USB cable to connect the terminal through the<br>
1. Use the other side of the USB cable to connect the terminal foroug **2.** Use the other side of the USB cable to connect to the AC adapter.<br>
2. Use the other side of the USB cable to connect the terminal through the<br>
2. Use the other side of the USB cable to connect the terminal through th **Example Fower**<br>
Use the Type-A end of the USB cable to connect to the AC adapter.<br>
Use the offer side of the USB cable to connect the terminal through the<br>
Proughle AC Adapter into the electrical cultet.<br>
Interviewer<br>
Sec 1.1.2 Connection<br>
1. Use the Type-A end of the USB cable to connect to the AC adapter.<br>
1. Use the Type-A end of the USB cable to connect to the AC adapter.<br>
1. Use the Type-A end of the USB cable to connect the terminal

- 
- 

### RS232 to PC

- The RS232 is the alternative method connection.<br>1. Connect the RS232 cable to the terminal through the mounting
- 
- labeled COM 1, COM A or IOIOI).<br>To supply power, you can use the USB cable and AC adapter or

dignet Power<br>
Use the Type-A end of the USB cable to connect to the AC adapter.<br>
Use the chier side of the USB cable to connect the terminal through the<br>
mounting hole in the bracket.<br>
Plug the AC Adapter into the electri Consider Power<br>
2. Use the other side of the USB cable to connect to the AC adapter.<br>
2. Use the other side of the USB cable to connect the terminal through the<br>
2. Install the pole of Adapter into the decision detection 2. Use the office state of the USB cable and AC adapter or the USB cable and AC adapter or the S232 cable and AC adapter or the such and the USB cable and AC adapter or the such that the USB cable and AC adapter or the su mounting hole in the pracket<br>
Plug the AC Adjuster into the electrical outlet.<br>
artery Power<br>
scale AA size dry batteries (not included) can also supply power to the scale.<br>
Lemantal the batteries in the battery compartmen Note that the matter of the threm also be made using the options for a 2nd RS232, Ethernet or WiFi/Bluetooth connection<br>
1. Lemmal, and Zarows can be harmon monuming the options the scale.<br>
2. Install the battery symbol on the Mini DIN connection. More details about each connection is found in the manuals for each option. Once an option is connected to the scale, the menu will then show options for configuring the connection. 1.<br>
1. Lemman may be more that the membran mounting bracket to remove the<br>
2. Install the batteries in the battery compartment.<br>
2. Install the batteries in the battery status:<br> **The battery status:**<br> **The Direct Wall Mou** 

The terminal may be mounted directly to a wall using two screws (not included).

- the load cell cable.
- mounting bracket to remove the terminal.
- mounting use appropriate anchoring hardware.

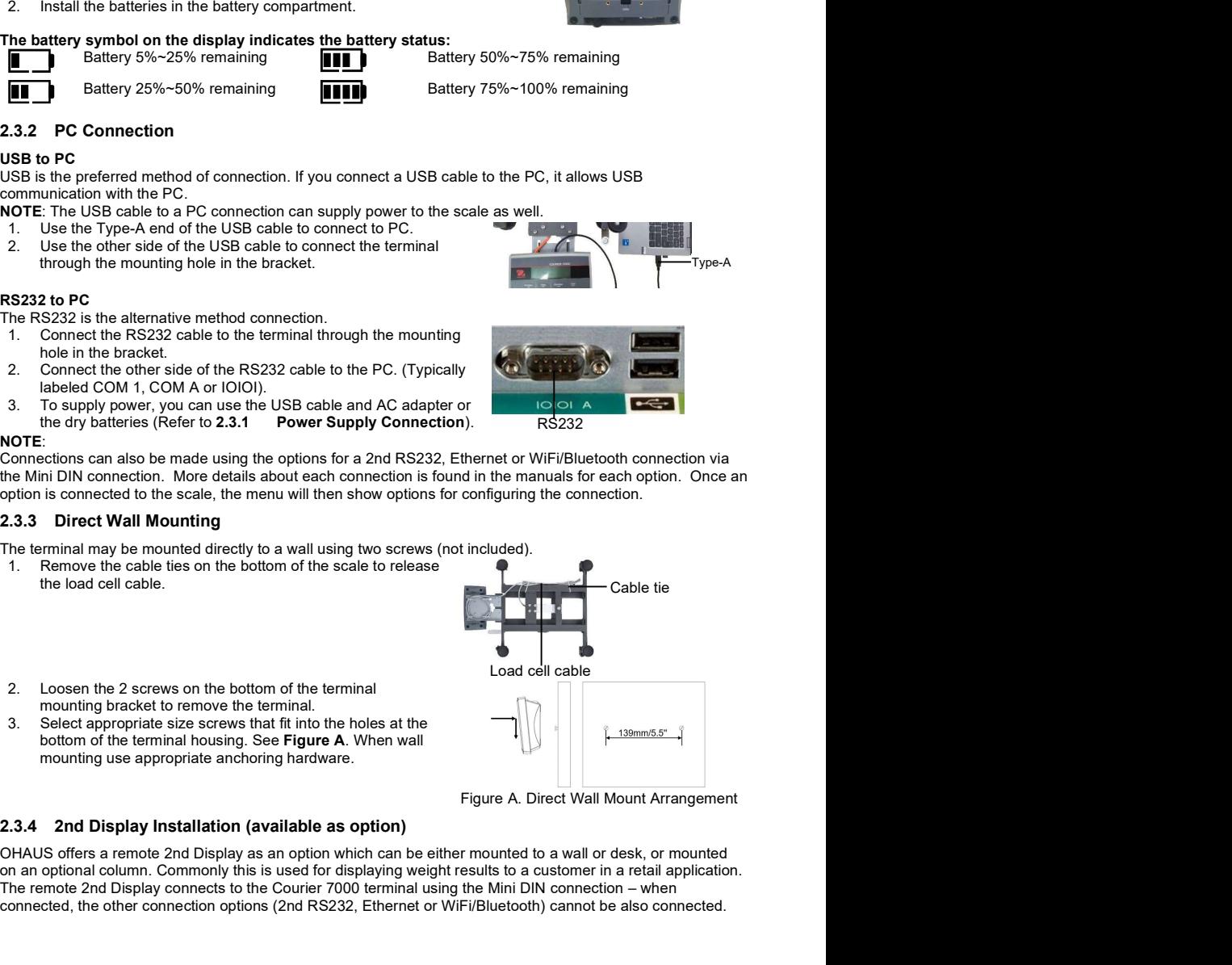

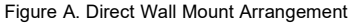

OHAUS offers a remote 2nd Display as an option which can be either mounted to a wall or desk, or mounted on an optional column. Commonly this is used for displaying weight results to a customer in a retail application. The remote 2nd Display connects to the Courier 7000 terminal using the Mini DIN connection – when connected, the other connection options (2nd RS232, Ethernet or WiFi/Bluetooth) cannot be also connected.

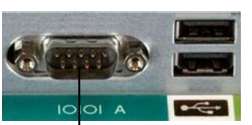

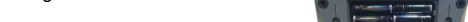

Type-A

### Wall-Mounted Display

- The 2nd display may be mounted directly to a wall using two screws (not included).<br>1. Use the male end of the 2<sup>nd</sup> display to connect
- the Mini DIN on the terminal through the hole in the terminal mounting bracket.
- holes at the bottom of the housing. See Figure **B**. When wall mounting use appropriate anchoring hardware.

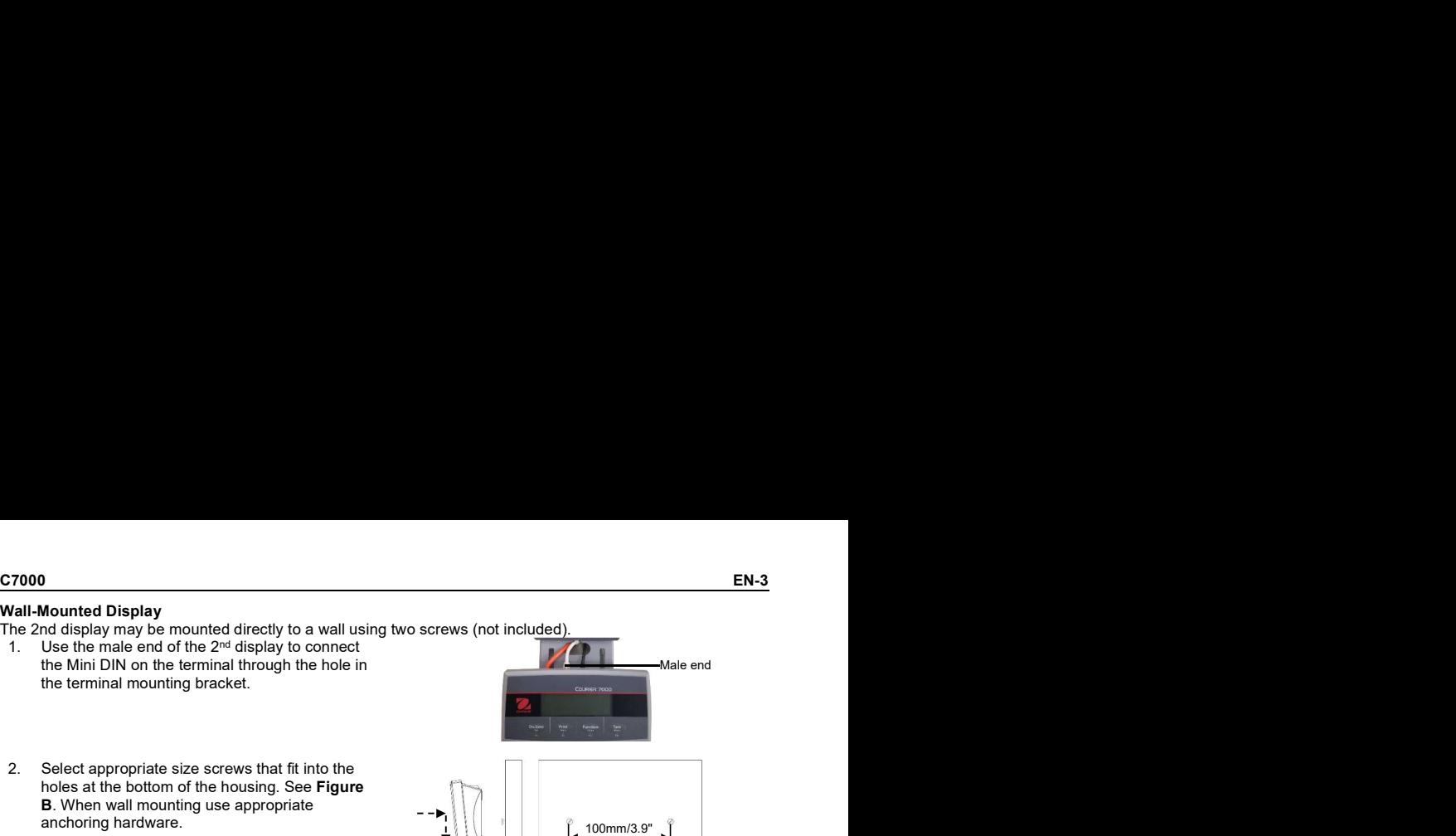

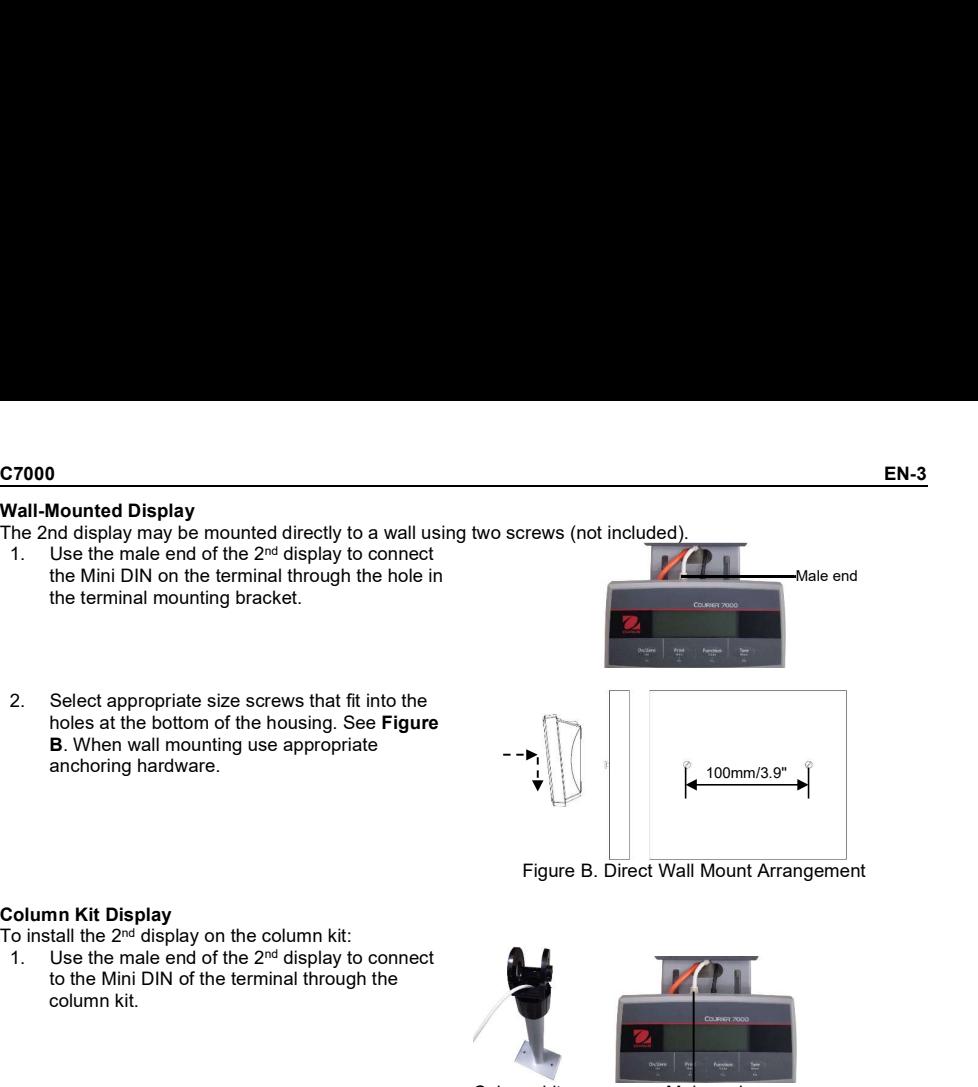

Figure B. Direct Wall Mount Arrangement

- To install the  $2^{nd}$  display on the column kit:<br>1. Use the male end of the  $2^{nd}$  display to connect column kit.
- 
- 

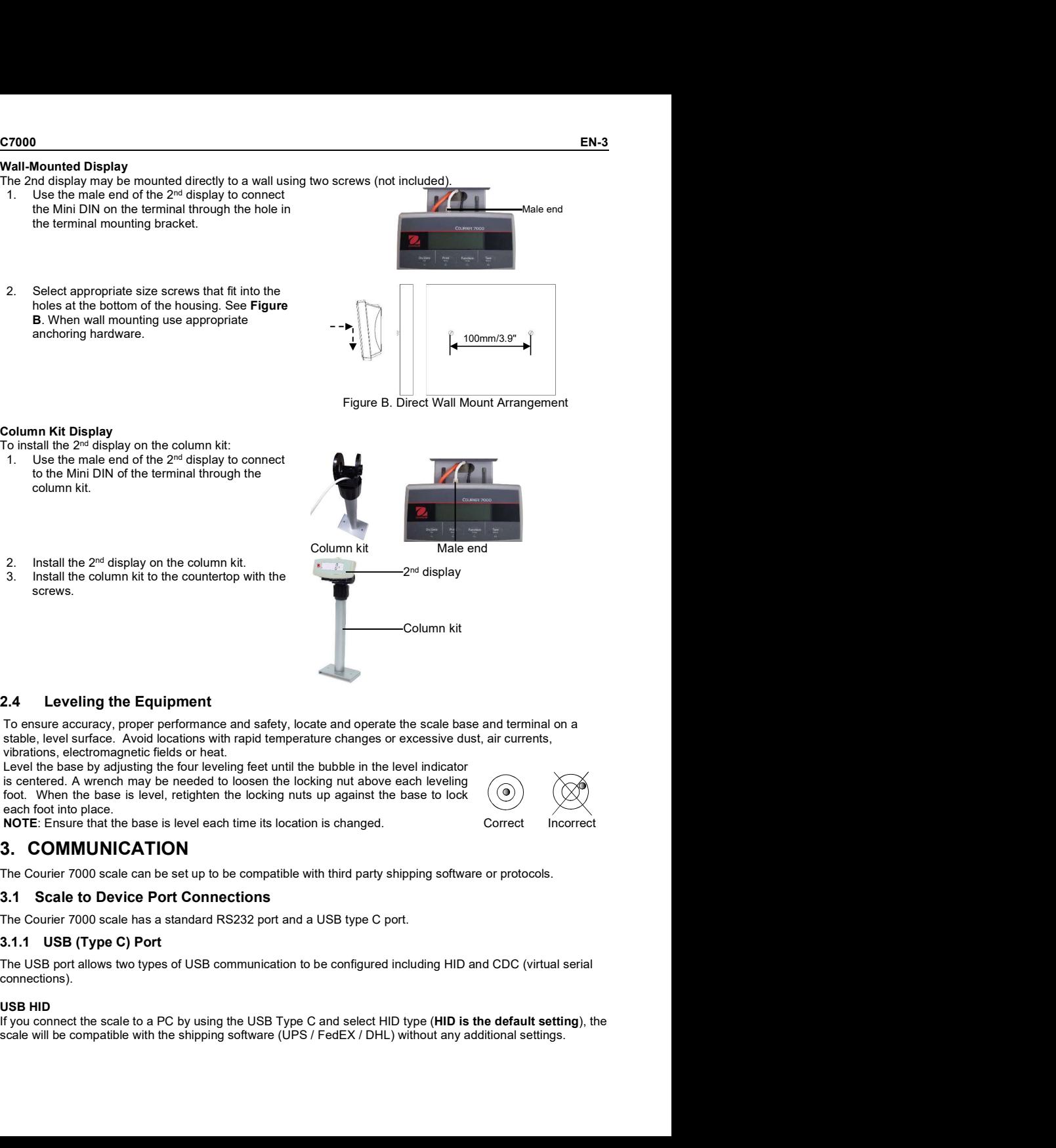

stable, level surface. Avoid locations with rapid temperature changes or excessive dust, air currents, vibrations, electromagnetic fields or heat.

Level the base by adjusting the four leveling feet until the bubble in the level indicator is centered. A wrench may be needed to loosen the locking nut above each leveling foot. When the base is level, retighten the locking nuts up against the base to lock each foot into place.

connections).

### USB HID

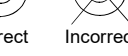

EN-4<br>HIDPOS is a standard Microsoft Human Interface Device protocol for Point-of-Sale equipment which includes a<br>scale. If the software on the PC is programmed for HIDPOS, the connection is "Plug and Play" and no<br>additiona HIDPOS is a standard Microsoft Human Interface Device protocol for Point-of-Sale equipment which includes a scale. If the software on the PC is programmed for HIDPOS, the connection is "Plug and Play" and no additional drivers are needed. In this case, the scale operates as a USB peripheral to the PC.

After connecting the scale to a PC with the USB, turn on the scale and the PC. Check the device manager on the PC, where the Courier 7000 scale should be identified as a HID-compliant device:

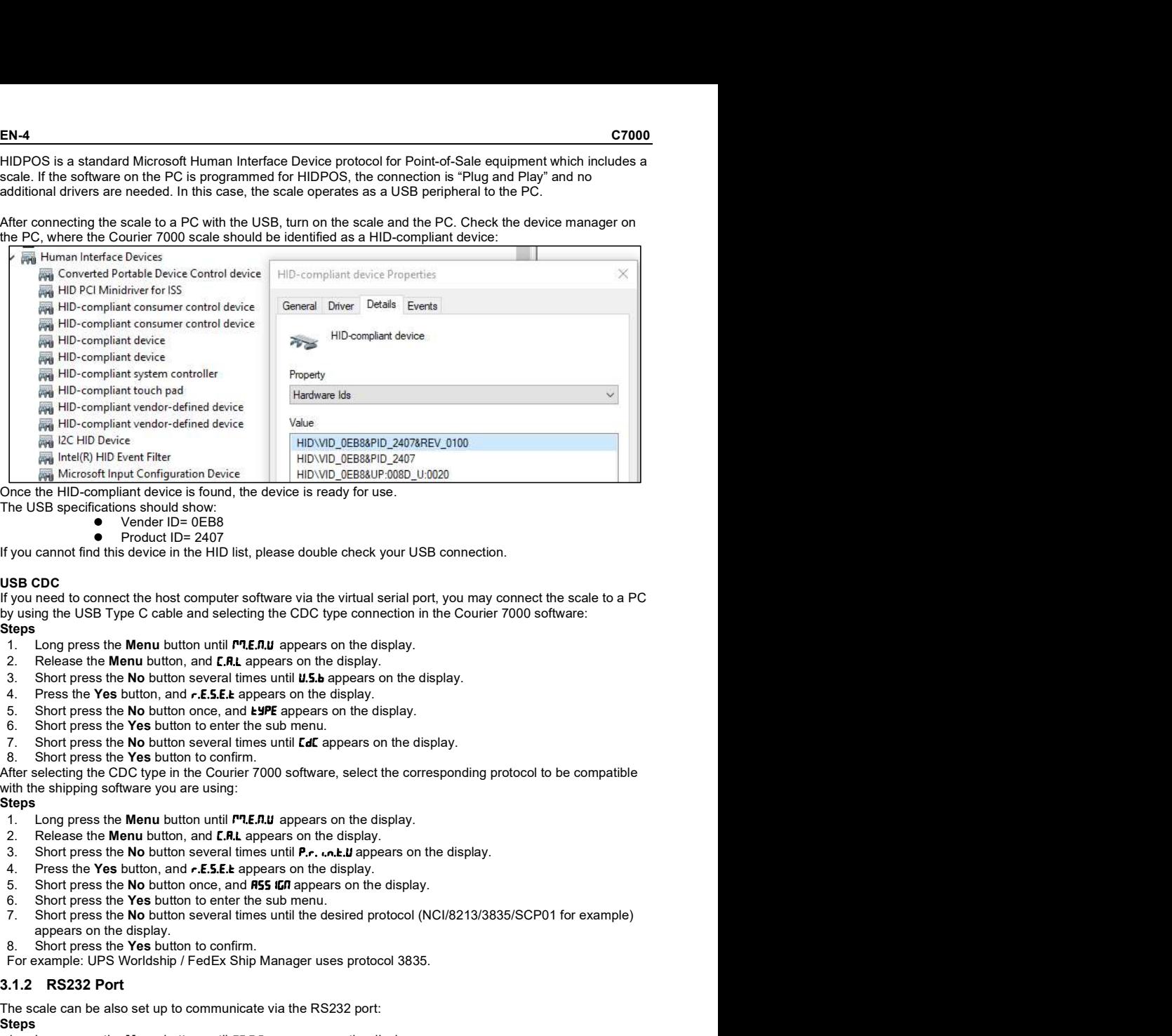

- The USB specifications should show:
	- Vender ID= 0EB8
	- Product ID= 2407

If you cannot find this device in the HID list, please double check your USB connection.

### USB CDC **Example 20** Second 20 Second 20 Second 20 Second 20 Second 20 Second 20 Second 20 Second 20 Second 20 Second 20 Second 20 Second 20 Second 20 Second 20 Second 20 Second 20 Second 20 Second 20 Second 20 Second 20 S

by using the USB Type C cable and selecting the CDC type connection in the Courier 7000 software: Steps **Steps Steps Steps Steps Example, 19 be the Horse Here The Band (Separation Device Simple, the Horse Case of the Horse Case of the Device Simple, the device is meanly for use.<br>The USB specifications for the Band the device is meanly for use.<br>The**  $\frac{1}{12}$  Each terms than the origin and the state of the state of the state of the state of the state of the state of the state of the state of the state of the state of the state of the state of the state of the state Unit us the continuum should show. It is every select the state of Northern Show The USB specifical<br>of the USB specifical conder the DeB8<br>
If you cannot for the USB specifical to the USB specifical term of the USB specifi **v** Via Controlling the GEBS<br>
If you cannot find this device in the HID lat, please double check your USB connection.<br>
USB CDC<br>
If you need to comment the bottomythe software via the virtual setial port, you may connect you cannot find this device in the HID list, please double check your USB connection.<br>
You need to connect the host computer software via the virtual serial port, you may connect the scale to a PC<br>
You need to connect the **ISB COC**<br>you rest to connect the host computer software via the virtual serial port, you may connect the scale to a PC<br>Young the USB Type C cable and selecting the CDC type connection in the Courier 7000 software:<br>1. Comp So COLOR THE INTERT STON THE STON THE STON THE STON THE STON THE STON THEORY AND THE STON THEORY AND THE STON THEORY AND THE STON THEORY AND THE STON THEORY AND THE STON THEORY AND STON THEORY AND STON THEORY AND STON THEO you here to wormer the mathematic will be written that the presside the Most provides the Most press the Most press the Most press the Most press the Most press to the display.<br>
1. Congress the Worm button, and C.M. appear

- 
- 
- 
- 
- 
- 
- 
- 

After selecting the CDC type in the Courier 7000 software, select the corresponding protocol to be compatible with the shipping software you are using:

### Steps **Steps Steps Steps Steps**

- 
- 
- 
- 
- 
- 
- appears on the display. by a cose the Men button once in the State appears on the display.<br>
The Congress the No button once, and appears on the display.<br>
2. Release the Men button and **CM**, appears on the display.<br>
4. Press the Yes button once an F. Long press the **Menu button until** *PLEAU* appears on the display.<br>
2. Release the **Menu button, and** *EAL* **appears on the display.<br>
3. Short press the No button several times until U.S.b appears on the display.<br>
4. Pres**
- 
- 

Steps **Steps Steps Steps** 

- 
- 
- 
- 
- 
- 
- 7. Short press the No button several times until the wanted protocol appears on the display. NOTE: For example: UPS/FEDEX/DHL-3835
- 8. Short press the Yes button to confirm.

NOTE: For more information on other available protocols see the Courier 7000 User Manual available at www.ohaus.com.

### Courier 7000 RS232 Connection

Using a null modem cable (switch TX from pin 2 to 3). Please refer to the User Manual if more detail is needed on pin assignments.

## 4. TROUBLESHOOTING

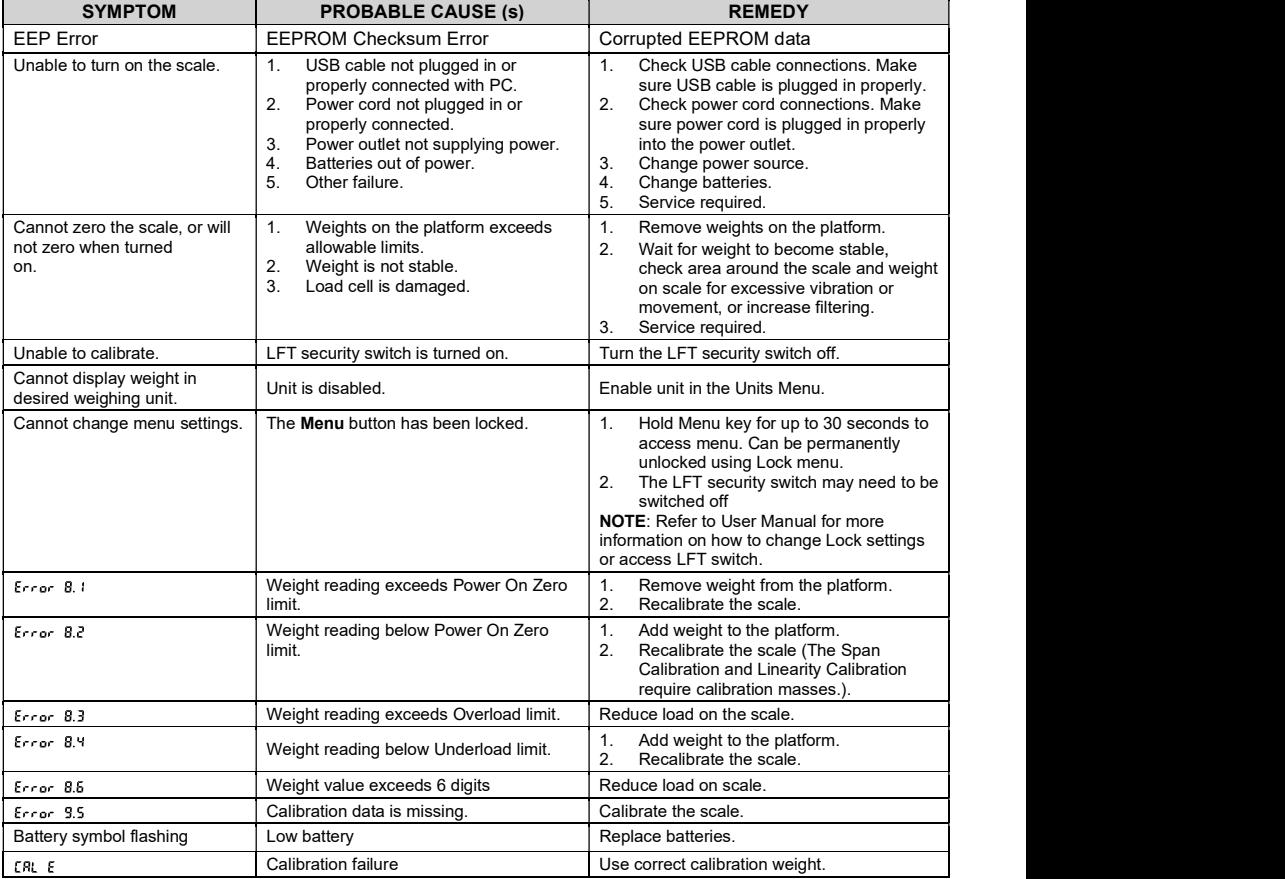

## 1. INTRODUCCIÓN

Esta guía de inicio rápida contiene las instrucciones de desembalaje y la configuración de la báscula Courier 7000. Léala atentamente antes de instalar y conectar la báscula. Encontrará más información en el manual de usuario, que puede descargar en www.ohaus.com. ES-1<br>
1. INTRODUCCIÓN<br>
Esta guía de inicio rápida contiene las instrucciones de desembalaje y la configuración de la báscula Courier<br>
7000. Léala atentamente antes de instalar y conectar la báscula. Encontrará más informac

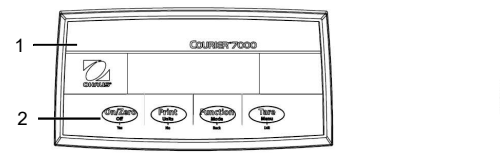

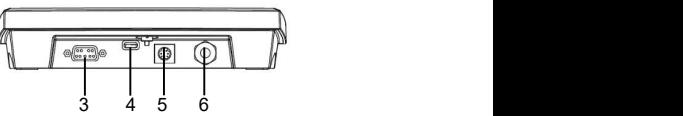

### Figura 1-1: Courier 7000

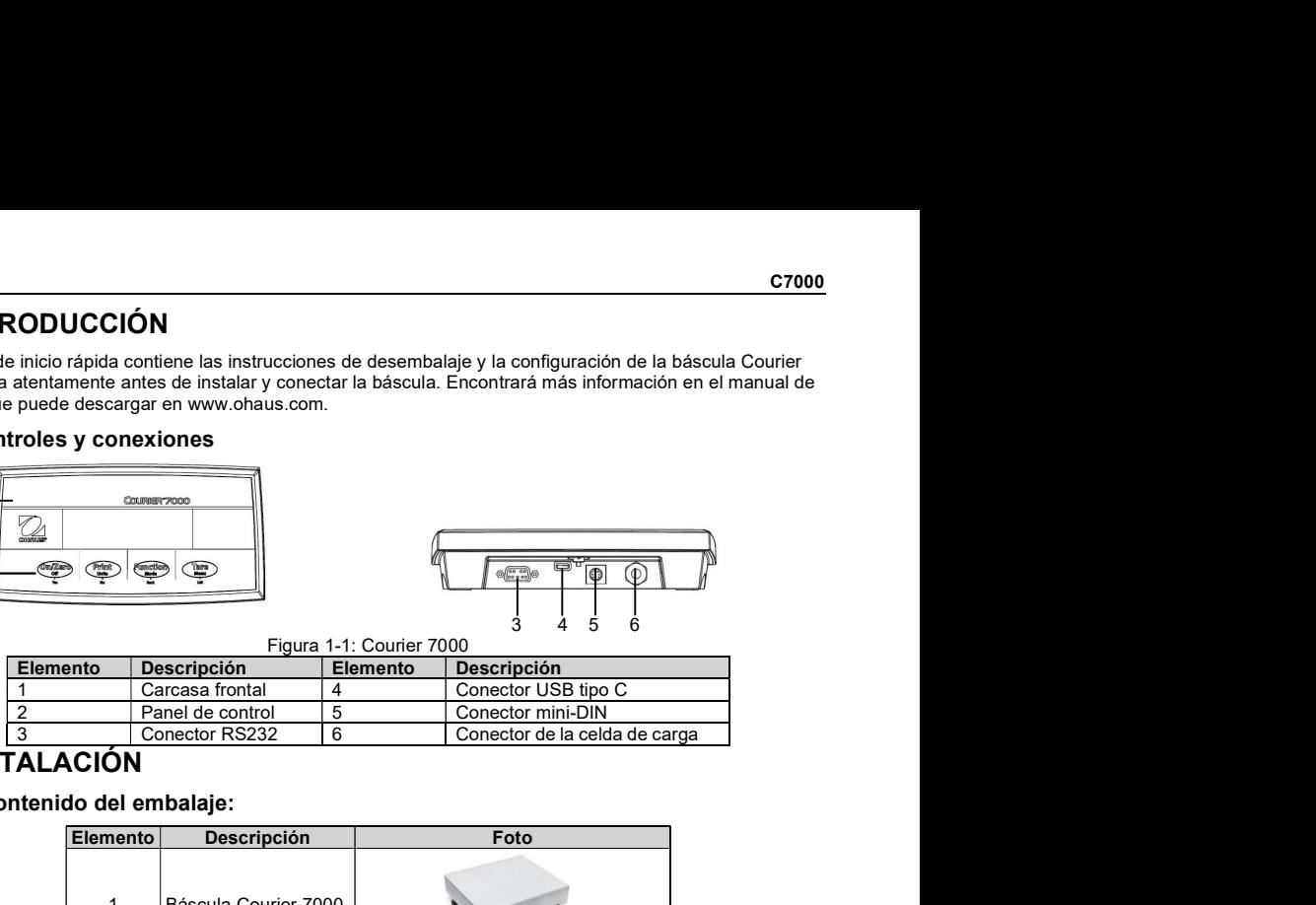

## 2. INSTALACIÓN

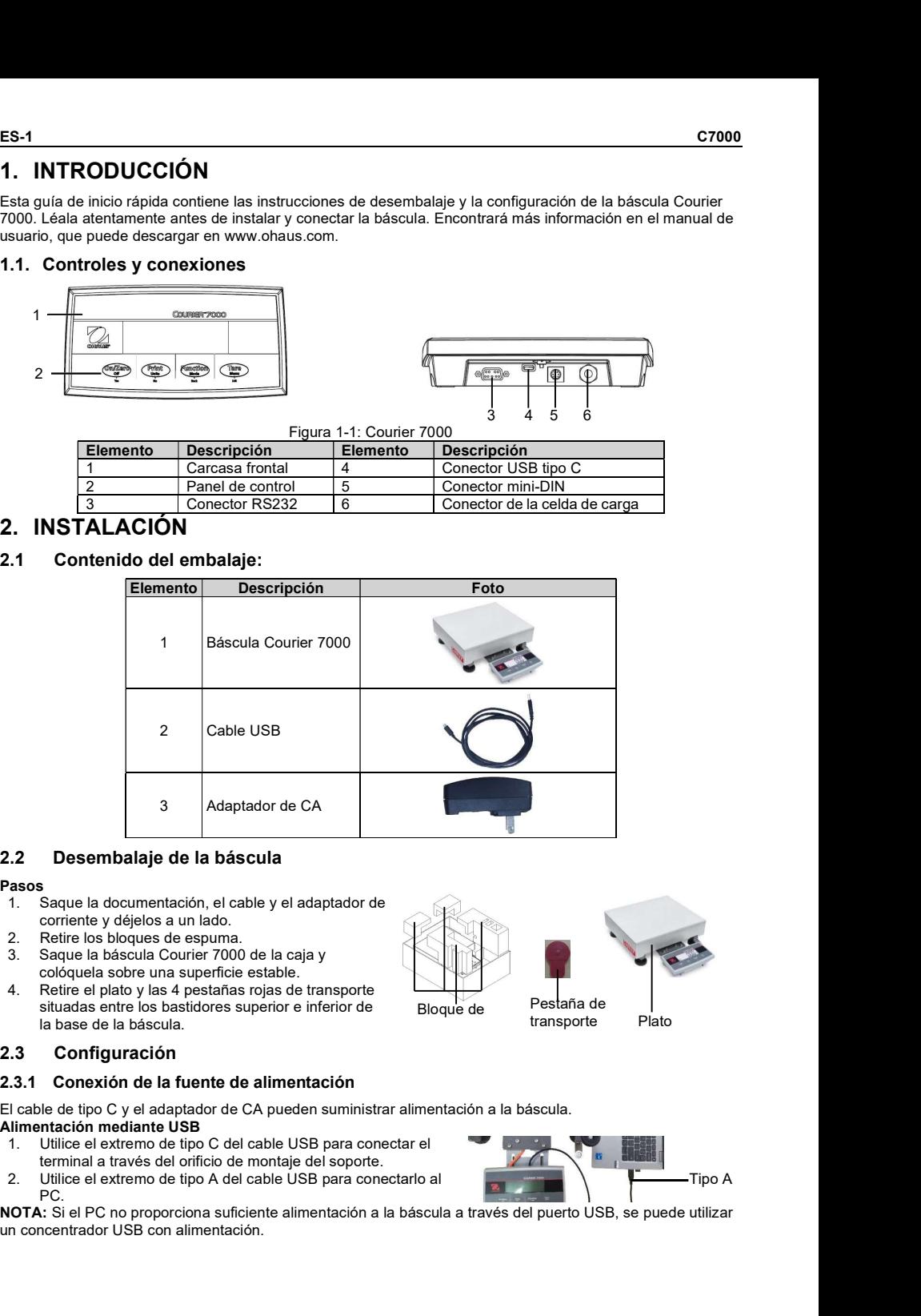

### 2.2 Desembalaje de la báscula

### Pasos **Pasos Pasos Pasos Pasos**

- 1. Saque la documentación, el cable y el adaptador de corriente y déjelos a un lado.
- 
- 3. Saque la báscula Courier 7000 de la caja y colóquela sobre una superficie estable.
- 4. Retire el plato y las 4 pestañas rojas de transporte<br>
situados entre los bestideres superior e inferior de Residente de Pestaña de situadas entre los bastidores superior e inferior de la base de la báscula.

## 2.3 Configuración

### 2.3.1 Conexión de la fuente de alimentación

El cable de tipo C y el adaptador de CA pueden suministrar alimentación a la báscula. Alimentación mediante USB

- 
- terminal a través del orificio de montaje del soporte.<br>Utilice el extremo de tipo A del cable USB para conectarlo al PC.

NOTA: Si el PC no proporciona suficiente alimentación a la báscula a través del puerto USB, se puede utilizar un concentrador USB con alimentación.

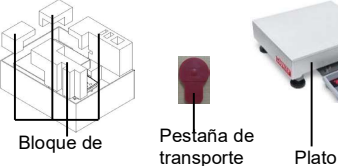

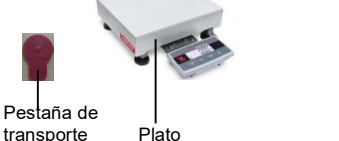

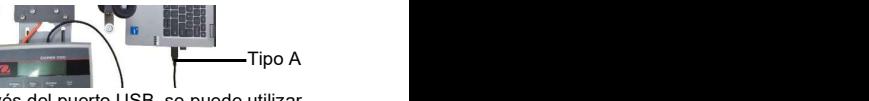

### Alimentación mediante adaptador de CA

- través del orificio de montaje del soporte.
- C7000<br>
ES-2<br>
Alimentación mediante adaptador de CA<br>
1. Utilice el extremo de tipo C del cable USB para conectar el terminal a<br>
través del orificio de montaje del soporte.<br>
2. Utilice el extremo de tipo A del cable USB para 1. Utilice el extremo de tipo C del cable USB para conectar el terminal a<br>
1. Utilice el extremo de tipo C del cable USB para conectar el terminal a<br>
1. Utilice el extremo de tipo A del cable USB para conectarlo al adapta ES-2<br>
2. Utilice el extremo de tipo C del cable USB para conectar el terminal a<br>
2. Utilice el extremo de tipo C del cable USB para conectar el terminal a<br>
2. Utilice el extremo de tipo A del cable USB para conectarlo al a de CA.<br>Enchufe el adaptador de CA a la toma de corriente. ES-2<br>
1. Ultrilice el extremo de tipo C del cable USB para conectar el terminal a<br>
1. Utilice el extremo de tipo C del cable USB para conectar el terminal a<br>
tavés del orificio de montaje del soporte.<br>
2. Utilice el extrem 1. Affluite le actremo de tipo C del cable USB para conectar el terminal a<br>
1. Utilice el extremo de tipo C del cable USB para conectar el terminal a<br>
1. Affluice el extremo de tipo A del cable USB para conectario al adap **ES-2.**<br>
1. Utilice el extremo de tipo C del cable USB para conectar el terminal a<br>
1. Utilice el extremo de tipo C del cable USB para conectar el terminal a<br>
2. Utilice el extremo de tipo A del cable USB para conectarlo
- 

### Alimentación mediante pilas secas

- También se puede suministrar energía a la báscula mediante 4 pilas secas AA (no incluidas).<br>1. Afloie los 2 tornillos del soporte de montaie del terminal para extraer el
- terminal.<br>Instale las pilas en las ranuras.

### Mientras funciona con las pilas, el símbolo indica el estado de estas:

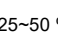

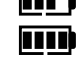

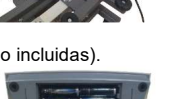

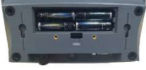

### 2.3.2 Conexión al PC

### USB a PC and the state of the state of the state of the state of the state of the state of the state of the state of the state of the state of the state of the state of the state of the state of the state of the state of t

ES-2<br>
el extremo de tipo C del cable USB para conectar el terminal a<br>
del orificio de montaje del soporte.<br>
el extremo de tipo A del cable USB para conectarlo al adaptador<br>
fe el adaptador de CA a la toma de corriente.<br>
nu **ES-2**<br>
In mediante adaptador de CA<br>
el extremo de tipo C del cable USB para conectar el terminal a<br>
del orificio de montaje del soporte.<br>
El extremo de tipo A del cable USB para conectarlo al adaptador<br>
In endiante plus El método de conexión preferido es mediante el USB. Si conecta un cable USB al PC, este permite la comunicación del USB con el PC. **ESCONDIDE CONSECTED CONSECTED ACCES**<br>
1. Utilice el extremo de tipo C del cable USB para conectar el terminal a<br>
1. Utilice el extremo de tipo C del cable USB para conectario al adaptador<br>
2. Utilice el extremo de tipo C **ES-2.** Utilice el extremo de tipo A del cable USB para conectar el terminal a<br>
través del corficio de montigie del soporte.<br>
2. Utilice el extremo de tipo A del cable USB para conectarlo al adaptador<br>
2. Utilice el extre 1. Conecte el cable Conecte el cable Conecte el cable RS232 al terminal a través del orificio de montaja del societico de montaja del societico de montaja del societico de cable USB para conectario al adaptador<br>
1. Conect

- NOTA: El cable USB conectado al PC también puede suministrar energía a la báscula.
- 
- terminal a través del orificio de montaje del soporte.

### RS232 a PC and the state of the state of the state of the state of the state of the state of the state of the state of the state of the state of the state of the state of the state of the state of the state of the state of

- 
- La conexión RS232 es el método alternativo.<br>1. Conecte el cable RS232 al terminal a través del orificio de montaje del soporte.
- 1, COM A o IOIOI).
- 3. Para suministrar alimentación, puede utilizar el cable USB y el adaptador de CA o las pilas secas (consulte 2.3.1 Conexión de la fuente de alimentación).

### NOTA:

**Limentación mediante adaptador de CA**<br>
2. Utilisé el stremo de ligito Celé cable USB para conectar el terminal a<br>
2. Conecte de cable Conecte el cable Conecte el para conectario al adaptador<br>
2. Conecio el otro la conec Las conexiones también se pueden realizar utilizando las opciones para una 2<sup>ª</sup> conexión RS232. Ethernet o WiFi/Bluetooth a través de la conexión mini-DIN. Encontrará más información sobre cada conexión en los manuales de cada opción. Una vez conectada una opción a la báscula, el menú mostrará las opciones de configuración de la conexión. 2. Instala lea plas an las ranuras.<br>
Mientras funciona con las pilas, el símbolo indica el estado de estas:<br> **ELL** Un 575-10 % de carga restante<br> **ELL** Un 575-10 % de carga restante<br>
10 - 25-50 % de carga restante<br>
10 - 1 SB a PC<br>
SIGN enterprise de l'USE con el PC.<br>
Chinalet de USE con el PC.<br>
Tributio el extremo de la parte de la ministra de la parte contra de l'USE con estado de l'Est con el carache usa conectar el<br>
2. Unitio el extremo

El terminal puede montarse directamente en la pared mediante dos tornillos (no incluidos).

1. Retire las bridas de la parte inferior de la báscula para soltar el cable de la célula de carga.

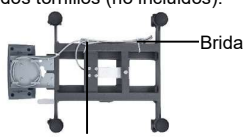

Cable de la célula de carga

- montaje del terminal para extraer el terminal.
- 3. Seleccione tornillos del tamaño adecuado que encajen en los orificios de la parte inferior de la carcasa del terminal. Consulte la figura A. Para el montaje en  $\Box$ pared, utilice los elementos de fijación adecuados.

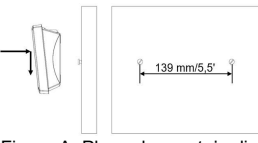

Figura A. Plano de montaje directo en pared

### 2.3.4 Instalación de la 2.ª pantalla (opcional)

OHAUS ofrece una 2.ª pantalla remota opcional que puede montarse en una pared, en un escritorio o, de forma opcional, en una columna. Normalmente, se usa para mostrar los resultados del pesaje a un cliente en

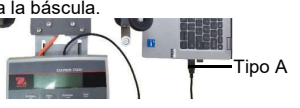

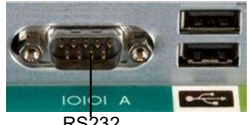

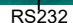

Tipo A

**ES-3**<br>
una aplicación de venta al por menor. La 2.ª pantalla remota se conecta al terminal de la báscula Courier 7000<br>
mediante la conexión mini-DIN. Cuando está conectada, las otras opciones de conexión (2.º RS232, Ether una aplicación de venta al por menor. La 2.ª pantalla remota se conecta al terminal de la báscula Courier 7000 mediante la conexión mini-DIN. Cuando está conectada, las otras opciones de conexión (2.º RS232, Ethernet o WiFi/Bluetooth) no se pueden conectar.

### Pantalla montada en la pared

La 2.ª pantalla puede montarse directamente en la pared mediante dos tornillos (no incluidos).

- 1. Utilice el extremo macho de la 2.ª pantalla para conectar el mini-DIN en el terminal a través del orificio del soporte de montaje del terminal.
- 2. Seleccione tornillos del tamaño adecuado que encajen en los orificios de la parte inferior de la carcasa. Consulte la figura B. Para el montaje en pared, utilice los elementos de fijación adecuados.

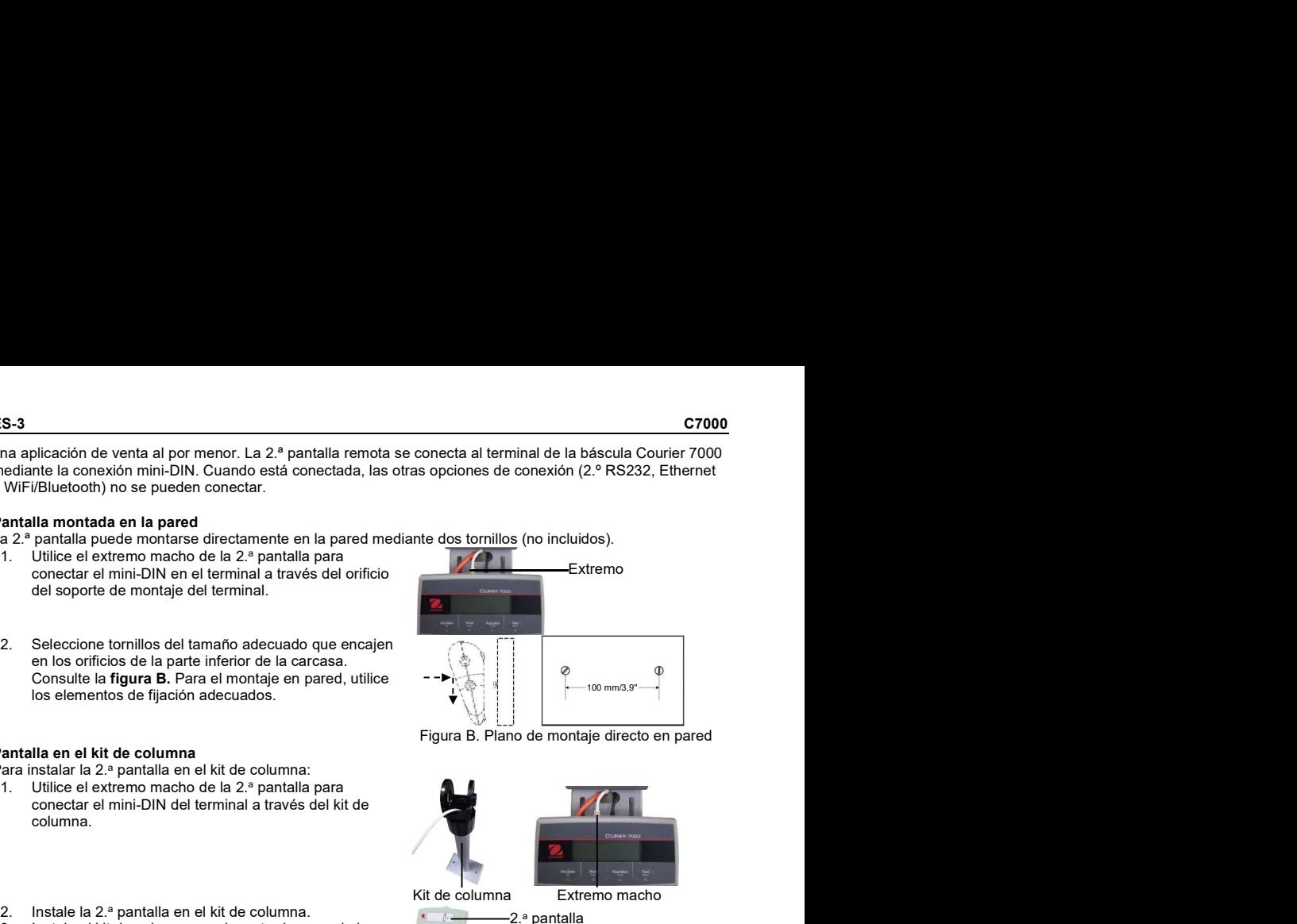

Figura B. Plano de montaje directo en pared

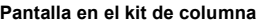

Para instalar la 2.ª pantalla en el kit de columna:

- 1. Utilice el extremo macho de la 2.ª pantalla para conectar el mini-DIN del terminal a través del kit de columna.
- 
- Instale la 2.ª pantalla en el kit de columna.<br>Instale el kit de columna en el mostrador usando los tornillos.

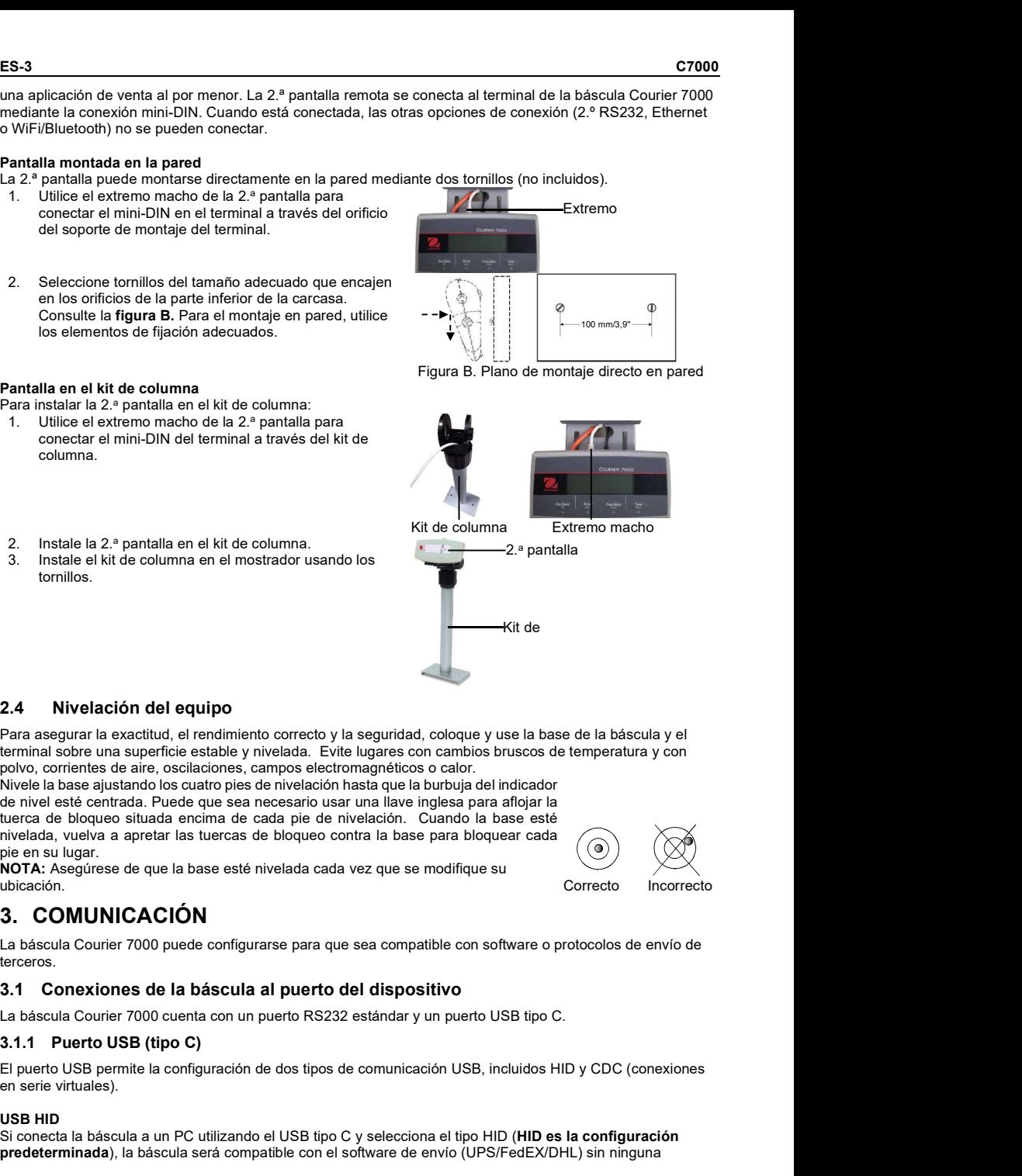

### 2.4 Nivelación del equipo

Para asegurar la exactitud, el rendimiento correcto y la seguridad, coloque y use la base de la báscula y el terminal sobre una superficie estable y nivelada. Evite lugares con cambios bruscos de temperatura y con polvo, corrientes de aire, oscilaciones, campos electromagnéticos o calor.

Nivele la base ajustando los cuatro pies de nivelación hasta que la burbuja del indicador de nivel esté centrada. Puede que sea necesario usar una llave inglesa para aflojar la tuerca de bloqueo situada encima de cada pie de nivelación. Cuando la base esté nivelada, vuelva a apretar las tuercas de bloqueo contra la base para bloquear cada pie en su lugar.

NOTA: Asegúrese de que la base esté nivelada cada vez que se modifique su ubicación. Correcto Incorrecto

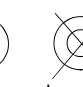

## 3. COMUNICACIÓN

La báscula Courier 7000 puede configurarse para que sea compatible con software o protocolos de envío de terceros.

### 3.1 Conexiones de la báscula al puerto del dispositivo

La báscula Courier 7000 cuenta con un puerto RS232 estándar y un puerto USB tipo C.

El puerto USB permite la configuración de dos tipos de comunicación USB, incluidos HID y CDC (conexiones en serie virtuales).

### USB HID

Si conecta la báscula a un PC utilizando el USB tipo C y selecciona el tipo HID (HID es la configuración predeterminada), la báscula será compatible con el software de envío (UPS/FedEX/DHL) sin ninguna

### configuración adicional.

**C7000**<br>Configuración adicional.<br>HIDPOS es un protocolo estándar del dispositivo de interfaz humana de Microsoft para equipos de punto de<br>venta con una báscula. Si el software del PC está programado para HIDPOS, la conexió HIDPOS es un protocolo estándar del dispositivo de interfaz humana de Microsoft para equipos de punto de venta con una báscula. Si el software del PC está programado para HIDPOS, la conexión es inmediata y no se necesitan drivers adicionales. En este caso, la báscula funciona como un periférico USB al PC.

Después de conectar la báscula a un PC con el USB, encienda la báscula y el PC. Compruebe el administrador de dispositivos en el PC, donde la báscula Courier 7000 debe identificarse como un dispositivo compatible con HID:

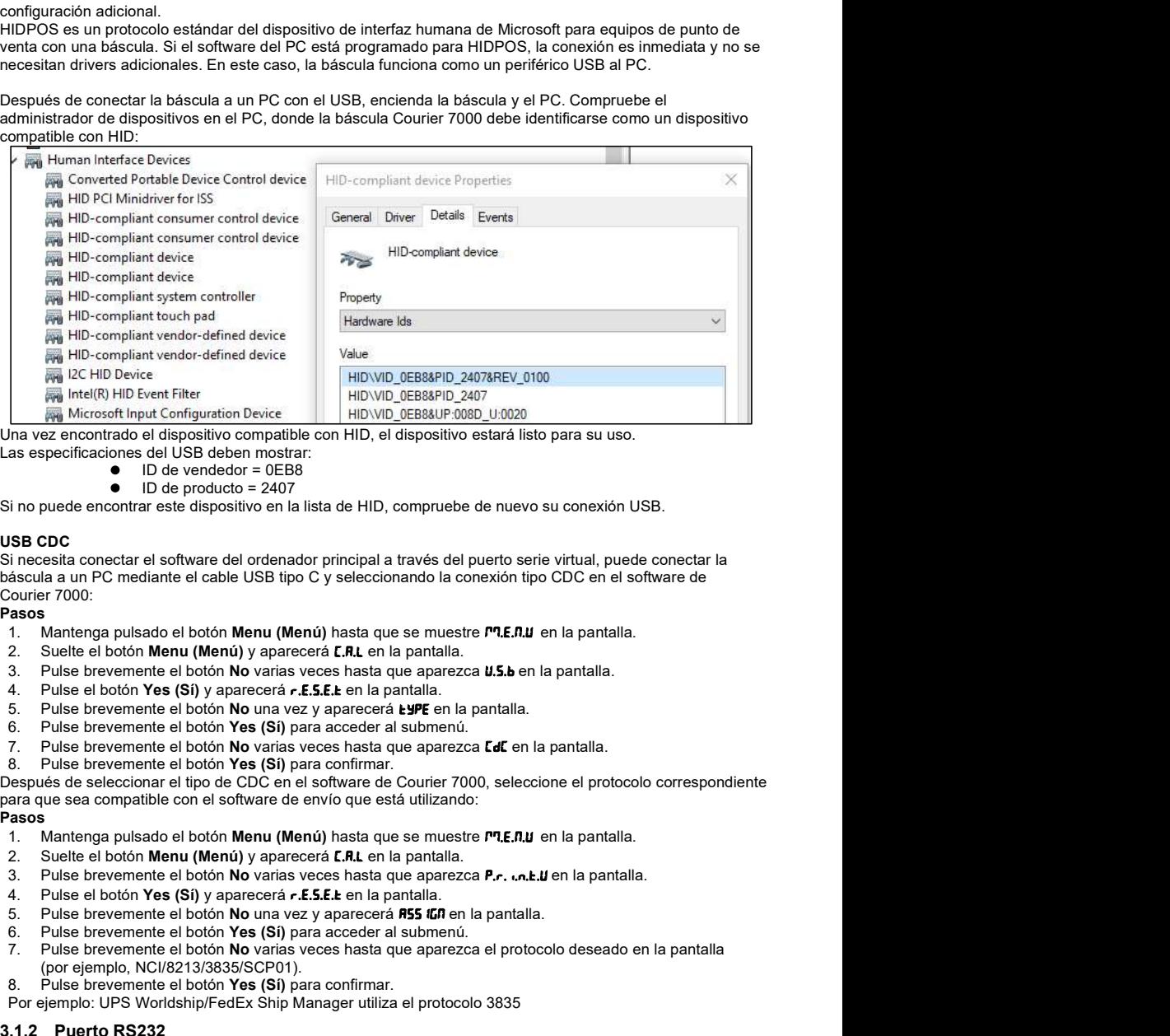

Una vez encontrado el dispositivo compatible con HID, el dispositivo estará listo para su uso.

Las especificaciones del USB deben mostrar:

- ID de vendedor = 0EB8
- ID de producto = 2407

Si no puede encontrar este dispositivo en la lista de HID, compruebe de nuevo su conexión USB.

### USB CDC **Example 20** Second 20 Second 20 Second 20 Second 20 Second 20 Second 20 Second 20 Second 20 Second 20 Second 20 Second 20 Second 20 Second 20 Second 20 Second 20 Second 20 Second 20 Second 20 Second 20 Second 20 S

Si necesita conectar el software del ordenador principal a través del puerto serie virtual, puede conectar la Las esperantares tendentes in the matter in the state of the product of the product of the matter of the product  $\bullet$  B) de productor = 2407<br>Si no puede encontrar este dispositivo en la lista de HID, compruebe de nuevo su

### Pasos **Pasos Pasos Pasos Pasos**

- 1. Mantenga pulsado el botón Menu (Menú) hasta que se muestre **PP.E.R.U** en la pantalla.
- 2. Suelte el botón Menu (Menú) y aparecerá **[.R.L** en la pantalla.
- 3. Pulse brevemente el botón **No** varias veces hasta que aparezca  $\boldsymbol{\mu}$ . 5. ben la pantalla.
- 
- 5. Pulse brevemente el botón No una vez y aparecerá **en la** pantalla.
- 6. Pulse brevemente el botón Yes (Sí) para acceder al submenú.
- 7. Pulse brevemente el botón No varias veces hasta que aparezca  $\mathsf{Cat}$  en la pantalla.
- 

8. Pulse brevemente el botón Yes (Sí) para confirmar.<br>Después de seleccionar el tipo de CDC en el software de Courier 7000, seleccione el protocolo correspondiente para que sea compatible con el software de envío que está utilizando:

### Pasos **Pasos Pasos Pasos Pasos**

- 1. Mantenga pulsado el botón Menu (Menú) hasta que se muestre **PLE.R.U** en la pantalla.
- 2. Suelte el botón Menu (Menú) y aparecerá  $\blacksquare$ . En la pantalla.
- 3. Pulse brevemente el botón No varias veces hasta que aparezca  $P_{\text{r}}$ ,  $\mathbf{a}$ ,  $\mathbf{b}$ ,  $\mathbf{d}$  en la pantalla.
- 
- 5. Pulse brevemente el botón No una vez y aparecerá RSS IGN en la pantalla.
- Pulse brevemente el botón Yes (Sí) para acceder al submenú.
- 7. Pulse brevemente el botón No varias veces hasta que aparezca el protocolo deseado en la pantalla (por ejemplo, NCI/8213/3835/SCP01).
- Pulse brevemente el botón Yes (Sí) para confirmar.
- Por ejemplo: UPS Worldship/FedEx Ship Manager utiliza el protocolo 3835

La báscula también puede configurarse para comunicarse a través del puerto RS232.

### Pasos **Pasos Pasos Pasos Pasos**

- 1. Mantenga pulsado el botón **Menu (Menú)** hasta que se muestre  $P1, E, R, U$  en la pantalla.
- 2. Suelte el botón Menu (Menú) y aparecerá  $[0, n]$  en la pantalla.
- 3. Pulse brevemente el botón No varias veces hasta que aparezca  $P.r.$ ...  $r.$  en la pantalla.
- 4. Pulse el botón Yes (Sí) y aparecerá **FESEL** en la pantalla.
- 5. Pulse brevemente el botón No una vez y aparecerá RSS IG nen la pantalla.<br>6. Pulse brevemente el botón Yes (Sí) para acceder al submenú.
- 6. Pulse brevemente el botón Yes (Sí) para acceder al submenú.<br>7. Pulse brevemente el botón No varias veces hasta que aparezo
- Pulse brevemente el botón No varias veces hasta que aparezca el protocolo deseado en la pantalla. NOTA: Por ejemplo: SAI/FEDEX/DHL-3835
- 8. Pulse brevemente el botón Yes (Sí) para confirmar.

### Conexión RS232 de la báscula Courier 7000

Utilizando un cable de módem nulo (interruptor TX de la clavija 2 a la 3). Consulte el manual de usuario si necesita más información sobre la asignación de clavijas.

## 4. RESOLUCIÓN DE PROBLEMAS

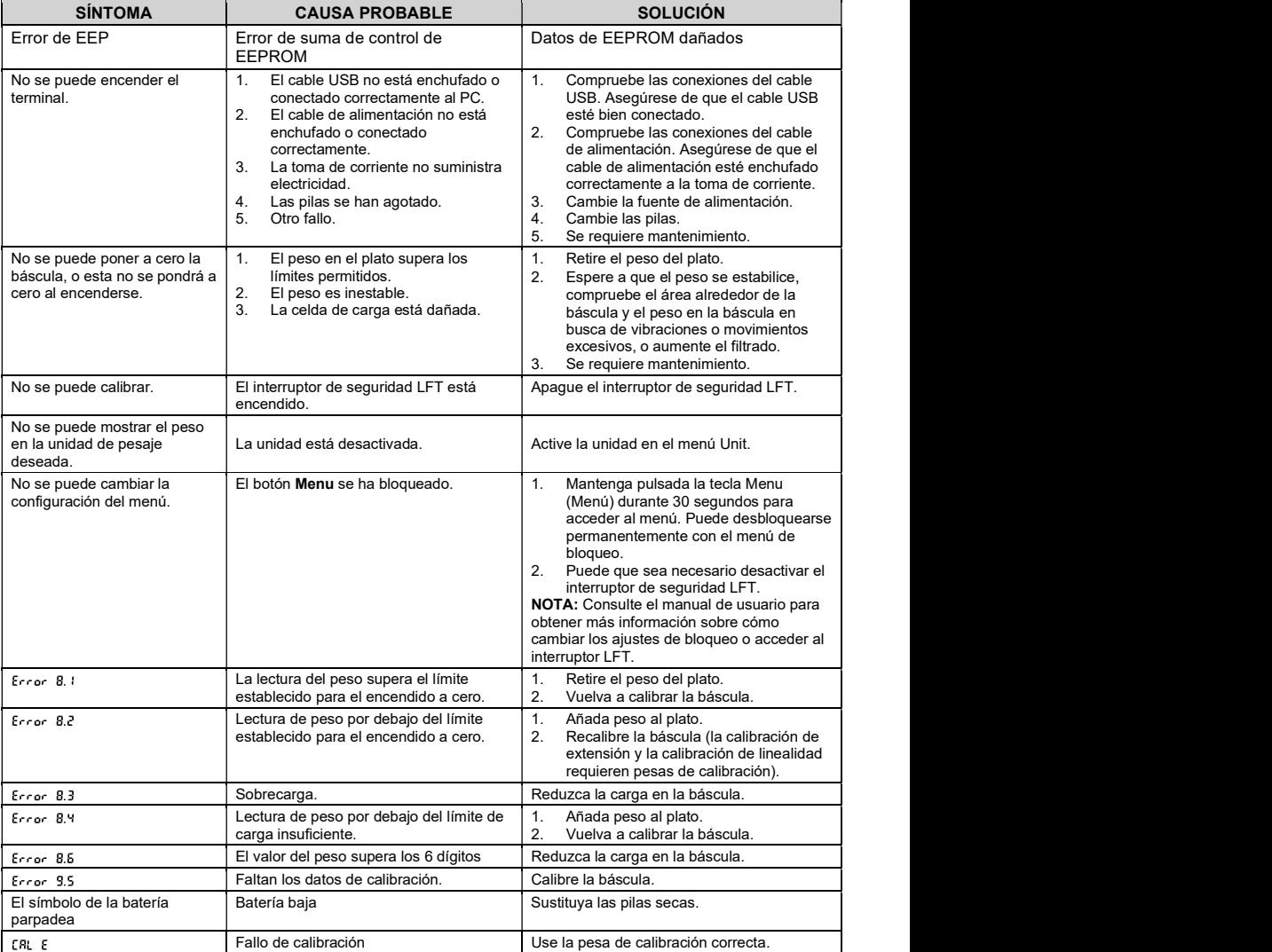

C7000<br>1. INTRODUCTION<br>Vous trouverez dans ce guide les instructions relatives au déballage et à la configuration de la balance Courier<br>7000. Veuillez le lire attentivement avant d'installer et de brancher la balance. Vous **1. INTRODUCTION**<br>Vous trouverez dans ce guide les instructions relatives au déballage et à la configuration de la balance Courie<br>7000. Veuillez le lire attentivement avant d'installer et de brancher la balance. Vous trouv Vous trouverez dans ce guide les instructions relatives au déballage et à la configuration de la balance Courier 7000. Veuillez le lire attentivement avant d'installer et de brancher la balance. Vous trouverez des informations détaillées dans le manuel d'instruction que vous pouvez télécharger sur le site www.ohaus.com. **ER-1**<br>
1. INTRODUCTION<br>
Vous trouverez dans ce guide les instructions relatives au déballage et à la configuration de la balance Courier<br>
7000. Veuillez le lire attentivement avant d'installer et de brancher la balance. V

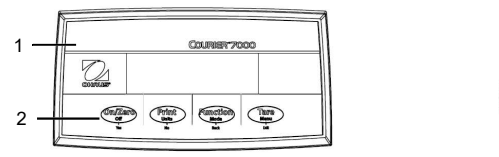

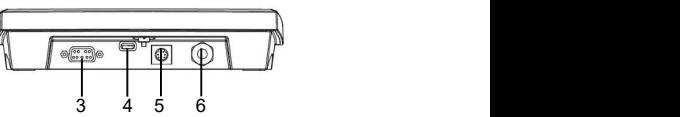

### Figure 1-1 Courier 7000

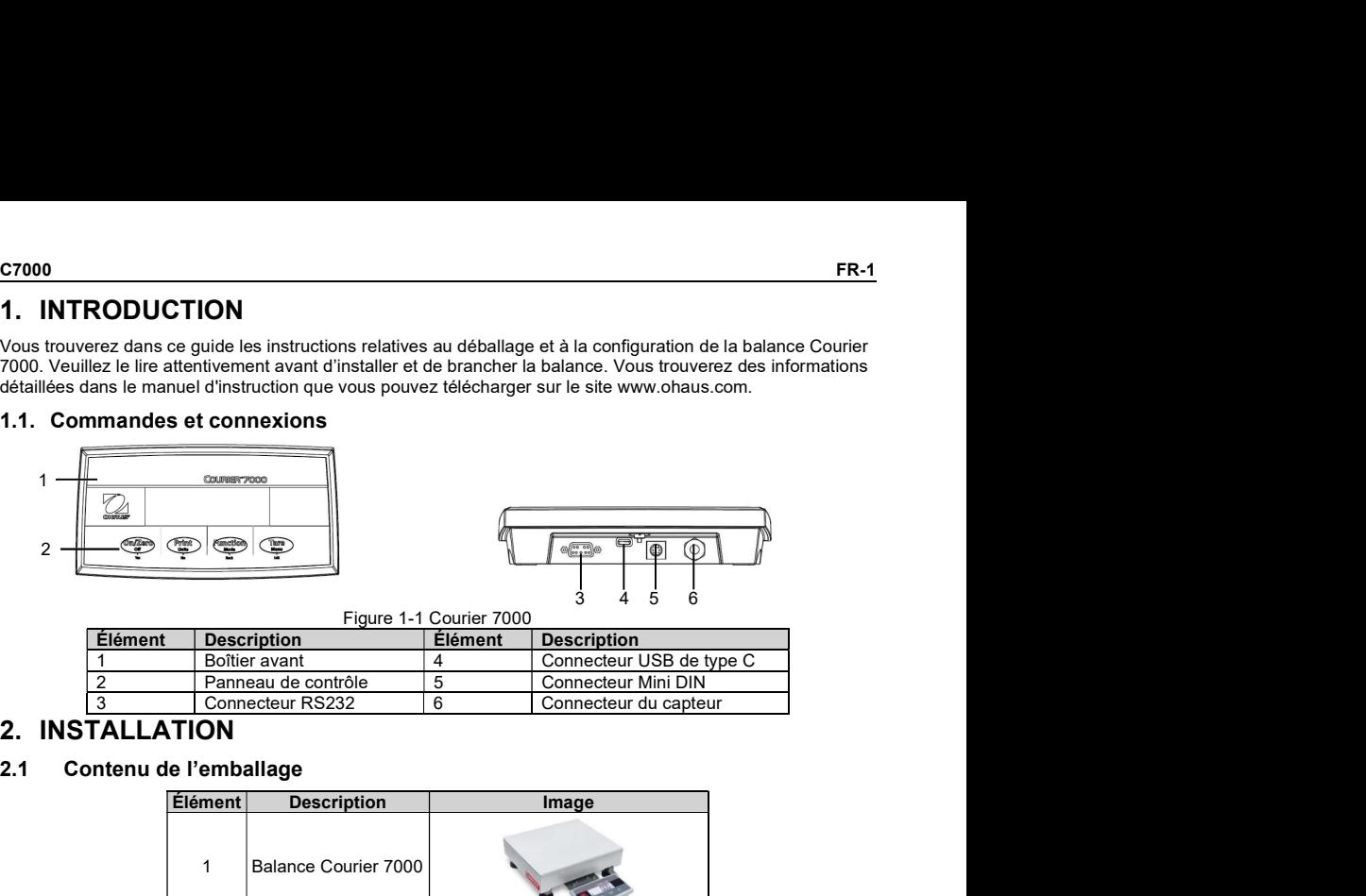

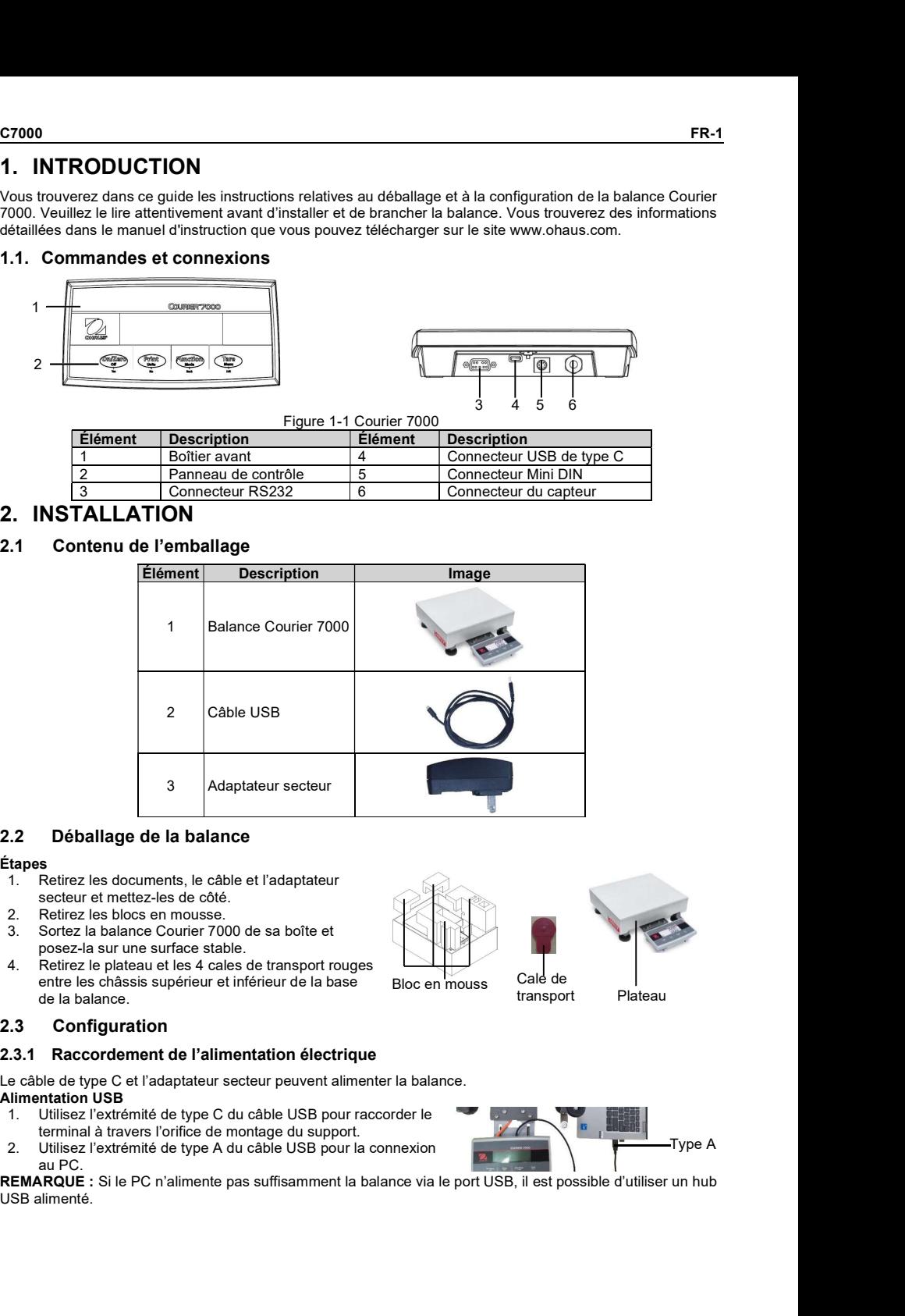

### 2.2 Déballage de la balance

### Étapes

- 1. Retirez les documents, le câble et l'adaptateur secteur et mettez-les de côté.
- 
- 3. Sortez la balance Courier 7000 de sa boîte et posez-la sur une surface stable.
- entre les châssis supérieur et inférieur de la base de la balance.

### 2.3.1 Raccordement de l'alimentation électrique

Le câble de type C et l'adaptateur secteur peuvent alimenter la balance. Alimentation USB

- 1. Utilisez l'extrémité de type C du câble USB pour raccorder le terminal à travers l'orifice de montage du support.
- 2. Utilisez l'extrémité de type A du câble USB pour la connexion

au PC.<br>**REMARQUE**: Si le PC n'alimente pas suffisamment la balance via le port USB, il est possible d'utiliser un hub USB alimenté.

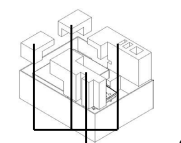

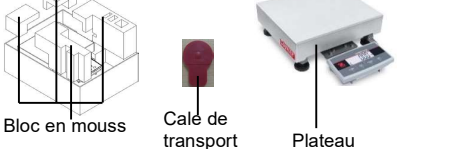

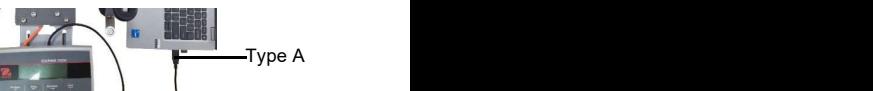

transport

### Adaptateur secteur

- 1. Utilisez l'extrémité de type C du câble USB pour raccorder le terminal à travers l'orifice de montage du support.
- **Example 12.** Utilisez l'extrémité de type C du câble USB pour raccorder le<br>
1. Utilisez l'extrémité de type A du câble USB pour raccorder le<br>
2. Utilisez l'extrémité de type A du câble USB pour le raccorder à<br>
l'adaptateu l'adaptateur secteur.
- 3. Branchez l'adaptateur secteur sur la prise électrique.

### Alimentation par piles AA

- Il est également possible d'alimenter la balance avec 4 piles sèches AA à usage unique (non incluses).
- 1. Dévissez les 2 vis du support de montage du terminal pour retirer ce dernier.
- 2. Insérez les piles dans leur logement.

### Le symbole de la batterie indique le pourcentage de chargement des piles:

### USB vers PC

**Screening de type C du câble USB pour raccorder le vient de la valeur secteur de la di atravers l'orifice de montage du support.**<br>
al à travers l'orifice de montage du support<br>
el l'algrateur secteur sur la prise électri **C7000**<br> **C7000**<br>
C'extremité de type C du câble USB pour raccorder le<br>
al à travers l'orifice de montage du support.<br>
Textrémité de type A du câble USB pour le raccorder à<br>
nez l'adaptateur secteur sur la prise électriqu Example the state of the USB pour raccorder le<br>
1. Utilisez l'extremité de type C du câble USB pour raccorder le<br>
2. Utilisez l'extremité de type A du câble USB pour le raccorder à<br>
2. Unisez les absolutes d'alement press USB est le mode de connexion préféré. Si vous branchez un câble USB sur le PC, cela permet la communication USB avec le PC. FR-2<br>
1. Utilisez l'extrémité de type C du câble USB pour raccorder le<br>
1. Utilisez l'extrémité de type A du câble USB pour le raccorder à<br>
2. Utilisez l'extrémité de type A du câble USB pour le raccorder à<br>
2. Utilisez l'

- 1. Utilisez l'extrémité de type C du câble USB pour raccorder le terminal via l'orifice de montage du support.
- 2. Utilisez l'extrémité de type A du câble USB pour la connexion au PC.

### RS232 vers PC

- Le RS232 est le mode de connexion alternatif.<br>1. Branchez le câble RS232 sur le terminal via l'orifice de montage du support.
- 2. Branchez l'autre extrémité du câble RS232 sur le PC. (Étiquetage type COM 1, COM A ou IOIOI).
- 3. Pour l'alimentation électrique, vous pouvez utiliser le câble USB et l'adaptateur secteur ou les piles (reportez-vous à la section 2.3.1

### Raccordement de l'alimentation électrique).

3. Branchez l'adaptateur secteur sur la prise électrique.<br>
Alimentation par piles AA a usage unique (non incluses).<br>
1. Dévessez les 2 visi du support de mondage du terminal pour retire<br>
2. Instead de la batterie risque le Il est également possible d'effectuer les connexions à l'aide des options pour une 2e connexion RS232, Ethernet ou WiFi/Bluetooth via la connexion Mini DIN. Vous trouverez plus d'informations sur chaque connexion dans les manuels de chaque option. Une fois qu'une option est connectée à la balance, le menu affiche les options de configuration de la connexion. 2. Usefore a piles dans leur logement.<br>
Le symbole de la batterie indique le pourcentage de chargement des plus.<br>  $\begin{array}{|c|c|c|c|}\n\hline\n\hline\n\end{array}$  25%-55% de batterie restante<br>
2.3.2 Connexion au PC<br>
USB vers PC<br>
USB vers **RS222** vers PC<br>
I. Bannotaz de connexión alternativi val Crifice de montage du<br>
2. Bonne CoM A co. UNIX (CRIVENT) (CRIVENT) (CRIVENT) (CRIVENT) (CRIVENT) (CRIVENT) (CRIVENT) (CRIVENT) (CRIVENT) (CRIVENT) (CRIVENT) (CRIVEN

Il est possible de monter directement le terminal sur le mur à l'aide de deux vis (non incluses).

- 1. Retirez les attaches de câble sur la partie inférieure de la balance pour libérer le câble du capteur.
- 2. Dévissez les 2 vis sur la partie inférieure du support de montage du terminal pour retirer ce dernier.
- 3. Sélectionnez des vis de taille appropriée adaptées aux<br> $\frac{1}{2}$ orifices situés au fond du châssis du terminal. Voir la figure A. En cas de montage mural, utilisez le matériel d'ancrage approprié.

Figure A Disposition du montage mural direct

OHAUS propose un 2e afficheur distant en option, qui peut être monté sur un mur ou un plan de travail, ou monté sur une colonne en option. Celui-ci est généralement utilisé pour indiquer les résultats des pesées à un client dans une application de vente au détail. Le 2e afficheur distant se connecte au terminal de la balance

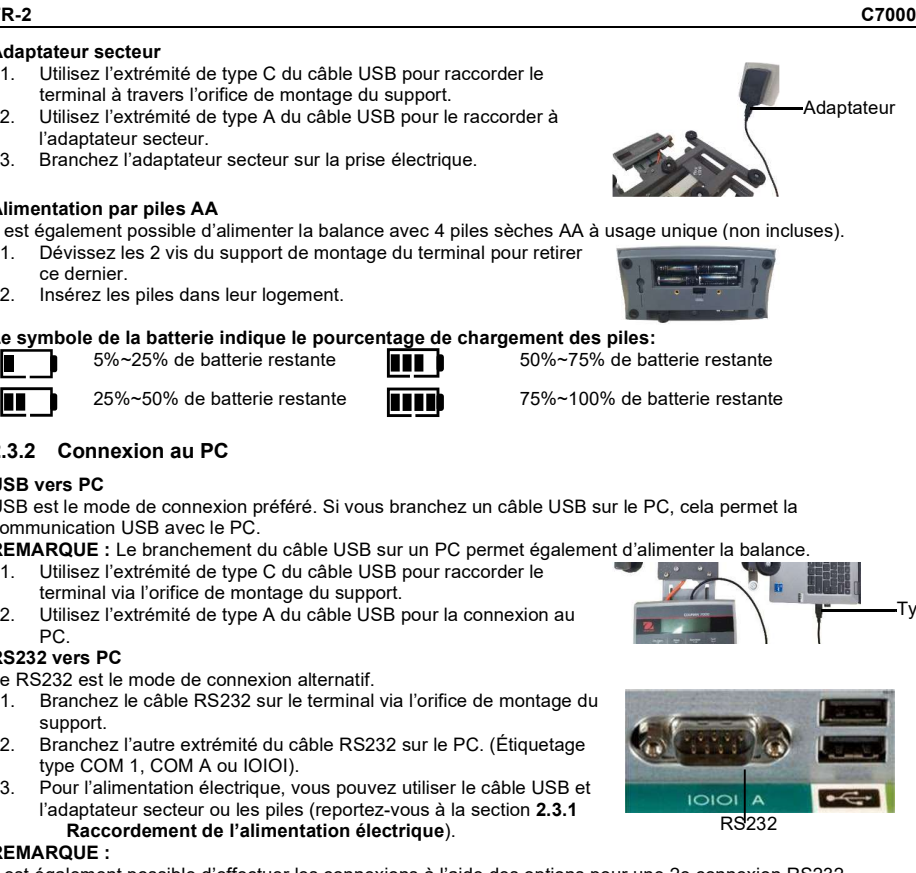

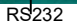

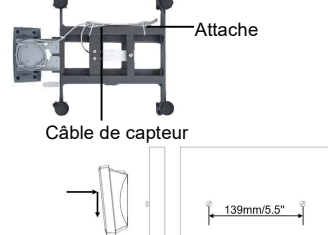

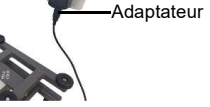

Type A

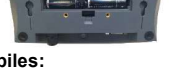

Courier 7000 à l'aide de la connexion Mini DIN. Une fois connecté, les autres options de connexion (2e RS232,<br>Ethernet ou WiFi/Bluetooth) ne peuvent pas être utilisées en même temps.<br>Afficheur mural<br>1. Utilisez l'embout mâ Courier 7000 à l'aide de la connexion Mini DIN. Une fois connecté, les autres options de connexion (2e RS232, Ethernet ou WiFi/Bluetooth) ne peuvent pas être utilisées en même temps.

### Afficheur mural

Il est possible de monter directement le 2e afficheur sur le mur à l'aide de deux vis (non incluses).<br>1. Utilisez l'embout mâle du 2<sup>e</sup> afficheur pour

- 1. Utilisez l'embout mâle du 2<sup>e</sup> afficheur pour **compare de la proposa de la proposa de la propo**nce de la propo raccorder le Mini DIN au terminal via l'orifice du support de montage du terminal.
- 2. Sélectionnez des vis de taille appropriée adaptées aux orifices situés au fond du châssis. Voir la figure B. En cas de montage mural, utilisez l'ancrage approprié.

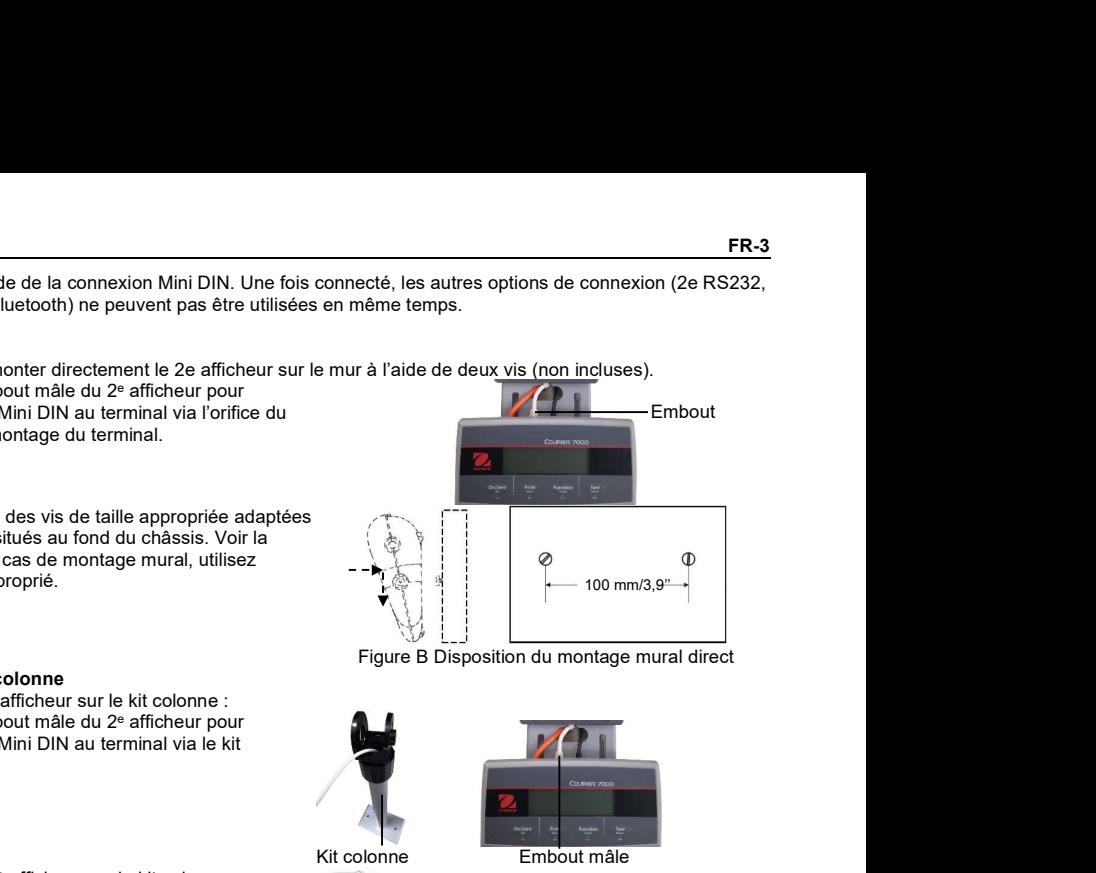

Figure B Disposition du montage mural direct

Afficheur sur kit colonne

Pour installer le 2<sup>e</sup> afficheur sur le kit colonne :

- 1. Utilisez l'embout mâle du 2<sup>e</sup> afficheur pour **de la communister de la communister de la communister de la co** raccorder le Mini DIN au terminal via le kit colonne.
- 2 Installez le 2<sup>e</sup> afficheur sur le kit colonne.
- 3. Installez le kit colonne sur le plan de travail à l'aide des vis.

kit colonne et al.<br>
Embout mâle 2. Selectionnes des vis de taille appropriée.<br>
2. Installez le 2e afficheur aurée de la connexion Mini DIN. Une fois connecté, les autres options de connexion (2e RS232,<br>
1. Utilies/ embout maie du varier aurée du varier Afficheur sur kit colonne<br>
Pour installer le 2' afficheur sur le kit colonne :<br>
1. Utilisez l'embout mâle du 2' afficheur sur le kit colonne :<br>
1. Utilisez l'embout mâle du 2' afficheur sur le kit colonne .<br>
2. Installez l Pour mataller le 2<sup>-</sup> afficheaur sur le kit colonne :<br>
1. Utilisez l'embout malie du 2\* afficheaur pour<br>
1. Utilisez le mbout malie du 2\* afficheaur pour<br>
2. Installez le 2\* afficheaur sur le kit colonne :<br>
3. Installez le Kit colonne 2 e afficheur

### 2.4 Mise à niveau de l'équipement

Pour garantir la précision, des performances adéquates et la sécurité, utilisez la base et le terminal de la balance sur une surface stable et de niveau. Évitez les endroits où la température change rapidement ou les emplacements avec beaucoup de poussière, de courants d'air, de vibrations, de champs électromagnétiques ou de chaleur. 2. Installez le 2<sup>2</sup> afficheur sur le kit colonne.<br>
3. Installez le kit colonne sur le plan de travail à<br>
3. Installez le kit colonne sur le plan de travail à<br>
2.4 **Mise à niveau de l'équipement**<br>
Pour garantir la précisio

Mettez la base de niveau en réglant les quatre pieds de mise à niveau jusqu'à ce que la bulle de l'indicateur de niveau soit centrée. Vous devrez peut-être utiliser une clé pour dévisser l'écrou de verrouillage au-dessus de chaque pied de nivellement.

Lorsque la base est de niveau, resserrez les écrous de verrouillage contre la base pour fixer chaque pied en place.

d'emplacement. Correct Incorrect Incorrect Incorrect Incorrect Incorrect Incorrect Incorrect Incorrect Incorrect Incorrect Incorrect Incorrect Incorrect Incorrect Incorrect Incorrect Incorrect Incorrect Incorrect Incorrect

La balance Courier 7000 peut être configurée pour assurer la compatibilité avec des logiciels ou protocoles d'expédition tiers.

### 3.1 Raccordements de la balance à l'appareil via les ports

La balance Courier 7000 est équipée d'un port RS232 standard et d'un port USB de type C.

Le port USB permet de configurer deux types de communication USB, y compris HID et CDC (connexions série virtuelles).

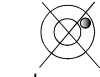

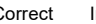

### USB HID

**FR-4**<br> **USB HID**<br>
Si vous branchez la balance sur un PC à l'aide du port USB de type C et sélectionnez le type HID (**réglage par<br>
défaut**), la balance sera compatible avec le logiciel d'expédition (UPS/FedEX/DHL) sans auc Si vous branchez la balance sur un PC à l'aide du port USB de type C et sélectionnez le type HID (réglage par défaut), la balance sera compatible avec le logiciel d'expédition (UPS/FedEX/DHL) sans aucun réglage supplémentaire.

HIDPOS est un protocole standard Microsoft Human Interface Device pour les équipements de point de vente qui comprennent une balance. Si le logiciel du PC est programmé pour HIDPOS, la connexion est « Plug and Play » et aucun pilote supplémentaire n'est nécessaire. Dans ce cas, la balance fonctionne comme périphérique USB vers le PC.

Après avoir branché la balance sur un PC à l'aide du port USB, allumez la balance et le PC. Vérifiez le gestionnaire de périphériques sur le PC : la balance Courier 7000 doit être identifiée en tant que périphérique compatible HID :

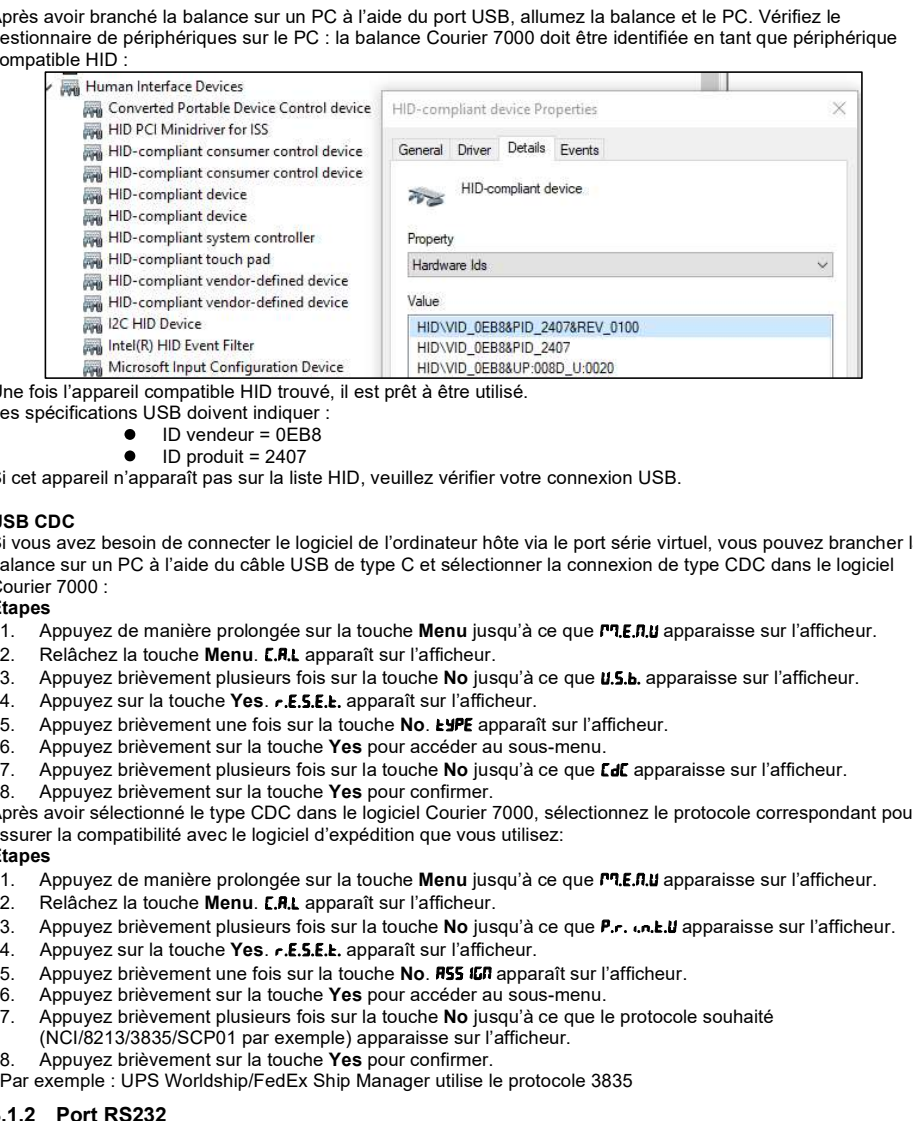

Une fois l'appareil compatible HID trouvé, il est prêt à être utilisé.

Les spécifications USB doivent indiquer :

- ID vendeur = 0EB8
- ID produit = 2407

Si cet appareil n'apparaît pas sur la liste HID, veuillez vérifier votre connexion USB.

### USB CDC and the contract of the contract of the contract of the contract of the contract of the contract of the contract of the contract of the contract of the contract of the contract of the contract of the contract of th

Si vous avez besoin de connecter le logiciel de l'ordinateur hôte via le port série virtuel, vous pouvez brancher la balance sur un PC à l'aide du câble USB de type C et sélectionner la connexion de type CDC dans le logiciel Courier 7000 : Les appendents and the most are chiest.<br>
Since a popularitie and the most are distinguished to the simulation of the most are appeared in appearing the most behind to the simulation of the simulation of the simulation of

### Étapes

- 1. Appuyez de manière prolongée sur la touche Menu jusqu'à ce que *PP.E.R.U* apparaisse sur l'afficheur.
- 2. Relâchez la touche Menu. **E.R.L** apparaît sur l'afficheur.
- 3. Appuyez brièvement plusieurs fois sur la touche No jusqu'à ce que  $\mathbf{U}, \mathbf{S}, \mathbf{b}$ , apparaisse sur l'afficheur.
- 
- 5. Appuyez brièvement une fois sur la touche No.  $E$ JPE apparaît sur l'afficheur.<br>6. Appuyez brièvement sur la touche Yes pour accéder au sous-menu
- 6. Appuyez brièvement sur la touche Yes pour accéder au sous-menu.
- 7. Appuyez brièvement plusieurs fois sur la touche No jusqu'à ce que *Lel apparaisse sur l'afficheur*.
- 8. Appuyez brièvement sur la touche Yes pour confirmer.

Après avoir sélectionné le type CDC dans le logiciel Courier 7000, sélectionnez le protocole correspondant pour assurer la compatibilité avec le logiciel d'expédition que vous utilisez:<br>Étapes

### Étapes

- 1. Appuyez de manière prolongée sur la touche Menu jusqu'à ce que  $PT.E.R.U$  apparaisse sur l'afficheur.
- 2. Relâchez la touche Menu. **E.R.L** apparaît sur l'afficheur.
- 3. Appuyez brièvement plusieurs fois sur la touche No jusqu'à ce que P.r. . n. L.U apparaisse sur l'afficheur.
- 
- 5. Appuyez brièvement une fois sur la touche No. **ASS IGN** apparaît sur l'afficheur.
- 6. Appuyez brièvement sur la touche Yes pour accéder au sous-menu.<br>7. Appuyez brièvement plusieurs fois sur la touche No jusqu'à ce que le
- Appuyez brièvement plusieurs fois sur la touche No jusqu'à ce que le protocole souhaité (NCI/8213/3835/SCP01 par exemple) apparaisse sur l'afficheur.
- 8. Appuyez brièvement sur la touche Yes pour confirmer.

Par exemple : UPS Worldship/FedEx Ship Manager utilise le protocole 3835

Il est également possible de configurer la balance pour communiquer via le port RS232.

- Étapes
- 1. Appuyez de manière prolongée sur la touche Menu jusqu'à ce que  $PT$ , E, A,  $y$  apparaisse sur l'afficheur.
- 2. Relâchez la touche Menu. [.R.L. apparaît sur l'afficheur.
- 3. Appuyez brièvement plusieurs fois sur la touche No jusqu'à ce que P.r. . n. La apparaisse sur l'afficheur.<br>4. Appuyez sur la touche Yes. rESEL apparaît sur l'afficheur.
- Appuyez sur la touche Yes. **FESEL** apparaît sur l'afficheur.
- 5. Appuyez brièvement une fois sur la touche No. R55 IGN apparaît sur l'afficheur.<br>6. Appuyez brièvement sur la touche Yes pour accéder au sous-menu.
- 6. Appuyez brièvement sur la touche Yes pour accéder au sous-menu.
- 7. Appuyez brièvement plusieurs fois sur la touche No jusqu'à ce que le protocole souhaité apparaisse sur l'afficheur.
	- REMARQUE : Par exemple : UPS/FEDEX/DHL-3835
- 8. Appuyez brièvement sur la touche Yes pour confirmer.

### Connexion RS232 de la Courier 7000

À l'aide d'un câble modem nul (commutateur TX des broches 2 à 3). Pour plus d'informations sur l'attribution des broches, veuillez vous reporter au manuel utilisateur.

## 4. DÉPANNAGE

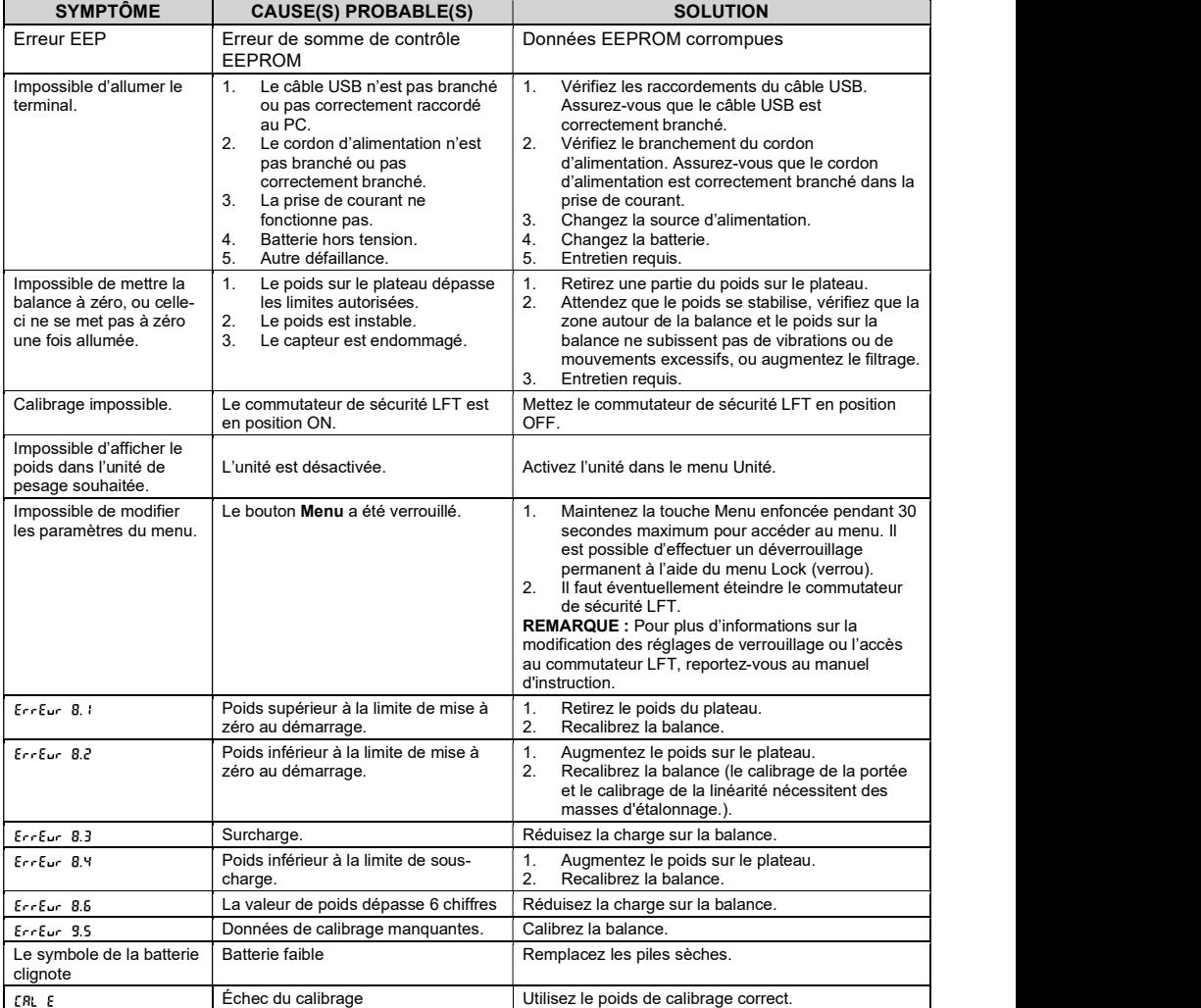

**1. EINLEITUNG**<br>
Diese Kurzanleitung enthält die Anweisungen zum Auspacken und Einrichten der Waage Courier 7000. Bitte<br>
Iesen Sie sie sorgfältig durch, bevor Sie die Waage installieren und anschließen. Weitere Information Diese Kurzanleitung enthält die Anweisungen zum Auspacken und Einrichten der Waage Courier 7000. Bitte lesen Sie sie sorgfältig durch, bevor Sie die Waage installieren und anschließen. Weitere Informationen finden Sie im Benutzerhandbuch, das Sie unter www.ohaus.com herunterladen können.

### 1.1. Steuerungen und Anschlüsse

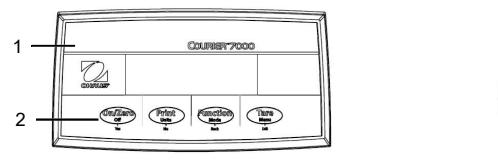

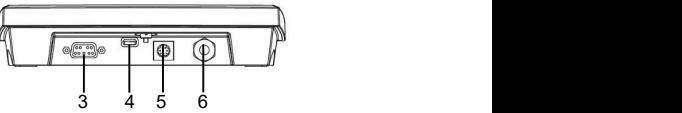

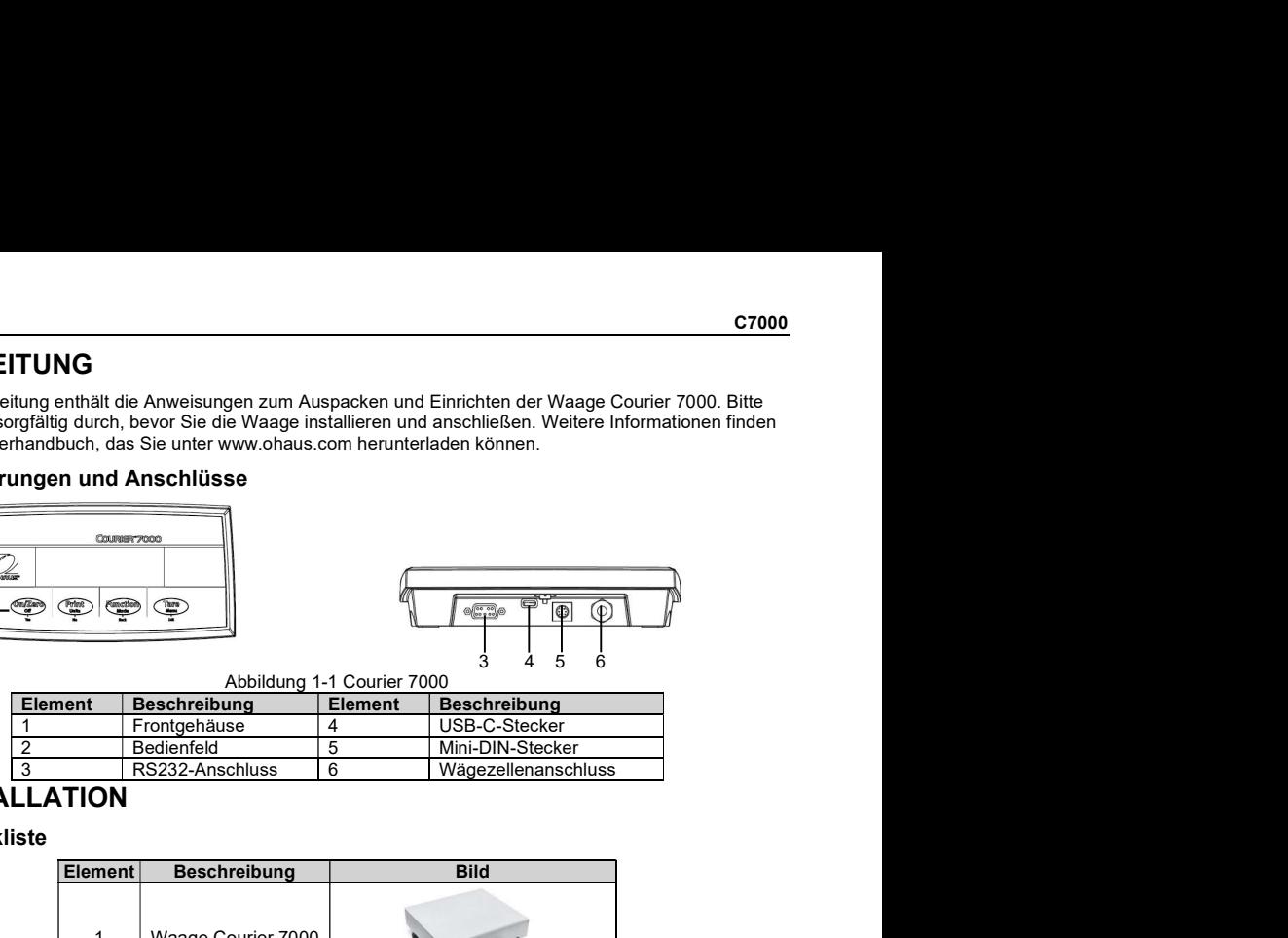

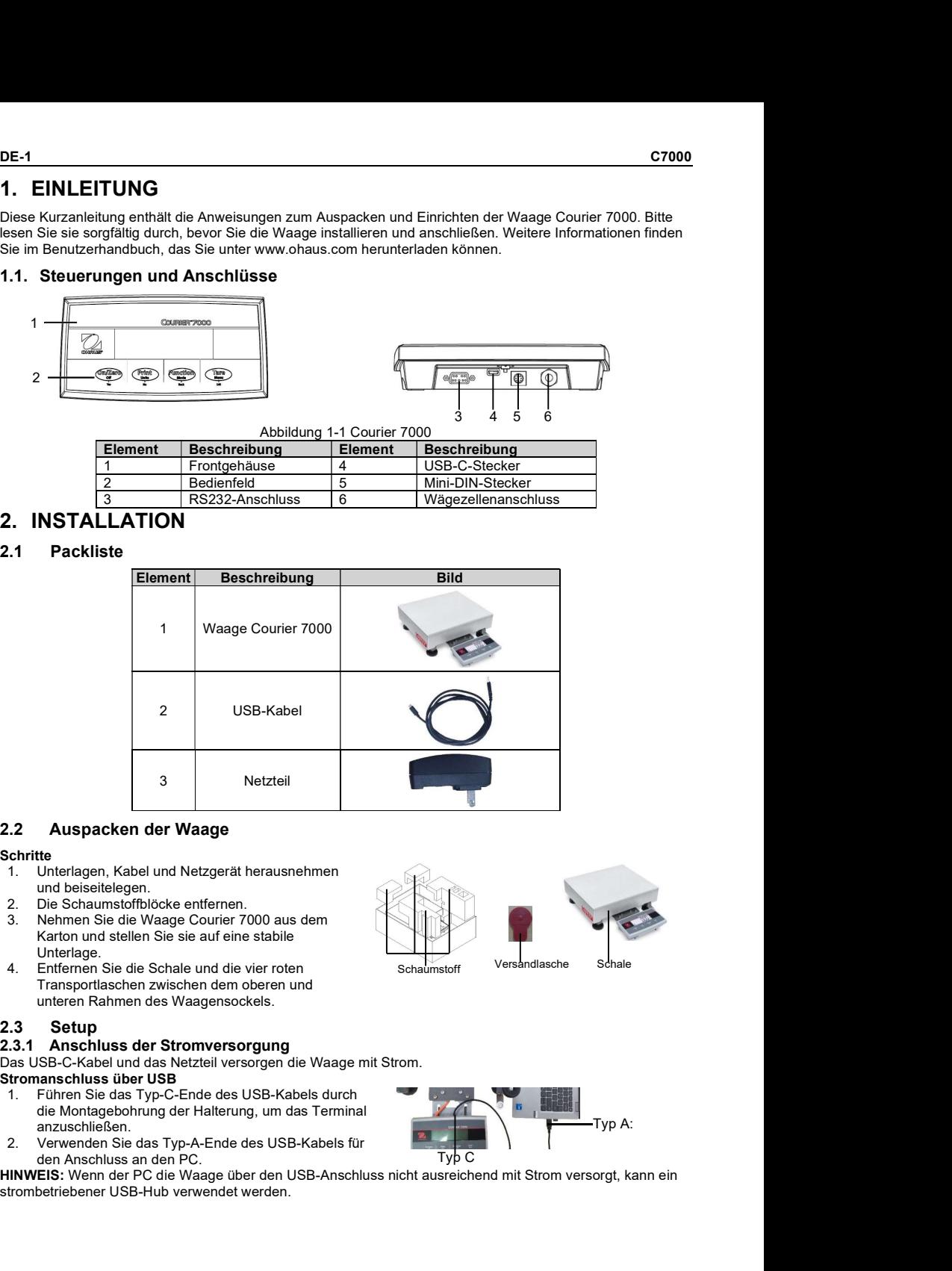

### Schritte **Schritte** in the second second second second second second second second second second second second second second second second second second second second second second second second second second second second

- 1. Unterlagen, Kabel und Netzgerät herausnehmen und beiseitelegen.
- 2. Die Schaumstoffblöcke entfernen.
- Unterlage.<br>Entfernen Sie die Schale und die vier roten
- Transportlaschen zwischen dem oberen und unteren Rahmen des Waagensockels.

Das USB-C-Kabel und das Netzteil versorgen die Waage mit Strom.

### Stromanschluss über USB

- 1. Führen Sie das Typ-C-Ende des USB-Kabels durch die Montagebohrung der Halterung, um das Terminal anzuschließen.<br>Verwenden Sie das Typ-A-Ende des USB-Kabels für
- den Anschluss an den PC.

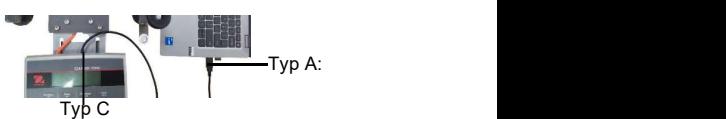

HINWEIS: Wenn der PC die Waage über den USB-Anschluss nicht ausreichend mit Strom versorgt, kann ein strombetriebener USB-Hub verwendet werden.

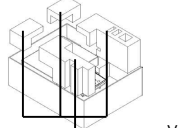

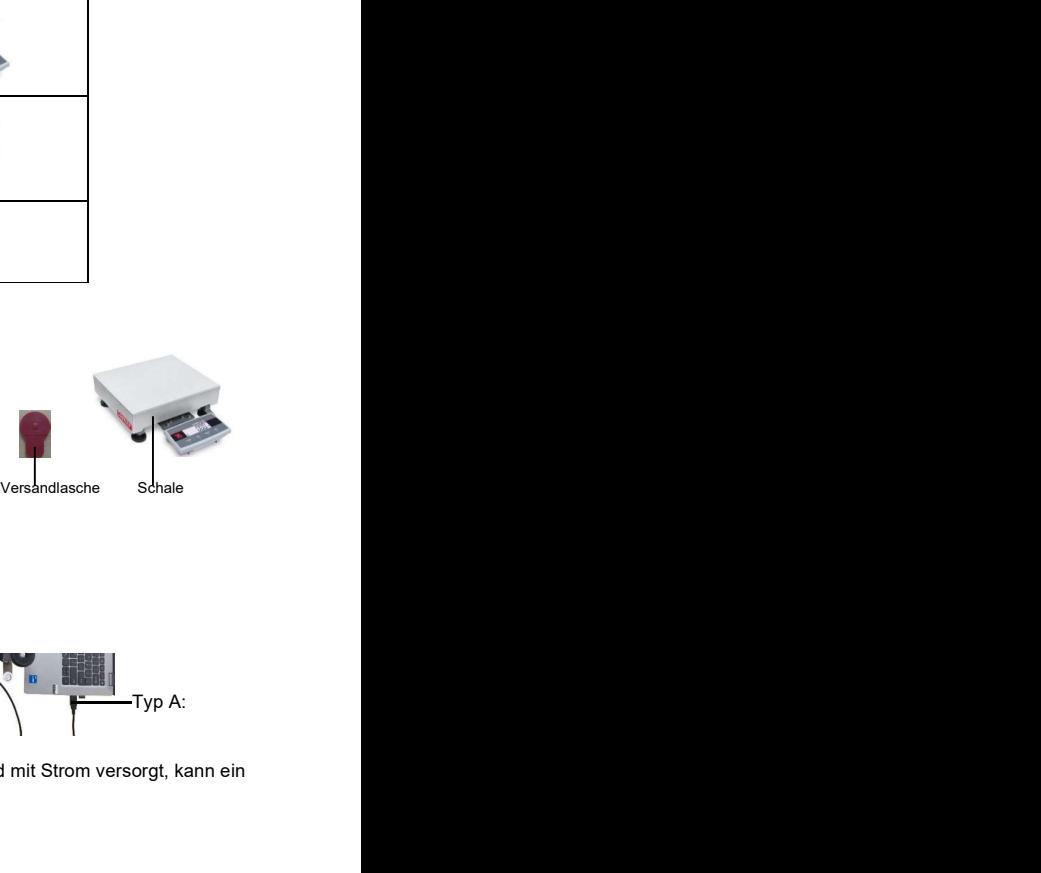

Schaumstoff Versandlasche Schale

- Stromversorgung Netzteil 1. Führen Sie das Typ-C-Ende des USB-Kabels durch die
- C7000<br>
Stromversorgung Netzteil<br>
1. Führen Sie das Typ-C-Ende des USB-Kabels durch die<br>
Montagebohrung der Halterung, um das Terminal anzuschließen.<br>
2. Verwenden Sie das Typ-A-Ende des USB-Kabels für den<br>
2. Stecken Sie d Montagebohrung der Halterung, um das Terminal anzuschließen.
- 
- Anschluss an das Netzteil.<br>Stecken Sie das Netzteil in die Steckdose

### Stromversorgung Trockenbatterie

Die Waage kann über 4 AA-Trockenbatterien (nicht im Lieferumfang enthalten) mit Strom versorgt werden.<br>1. Lockern Sie die beiden Schrauben an der Terminalhalterung, um

- das Terminal zu entfernen.
- 2. Setzen Sie die Batterien in die Führungen ein

## Das Batteriesymbol zeigt den Batteriestatus an:<br> **EN** Batterie 5 %~25 % Restladung<br> **EN Batterie 5 %~25 % Restladung**<br> **EN BATTER** Batterie 50 %~75 % Restladung

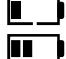

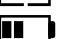

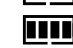

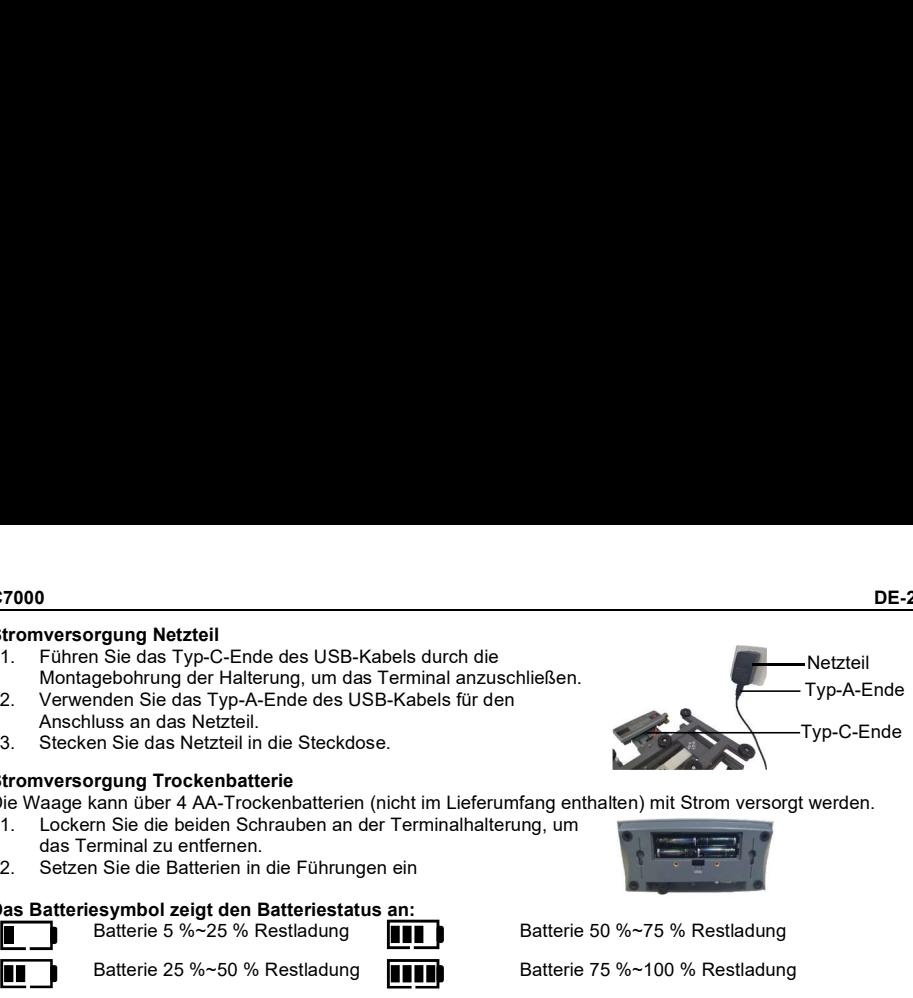

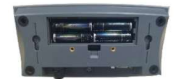

### USB an PC

**DE-2**<br> **DE-2**<br> **Sie das Typ-C-Ende des USB-Kabels durch die**<br> **Sie das Typ-C-Ende des USB-Kabels für den**<br> **Sie das Typ-A-Ende des USB-Kabels für den**<br> **Sie das Netzleil.** in die Steckdose.<br> **Example Type-C-Ende**<br> **Exampl** USB ist die bevorzugte Verbindungsmethode. Wenn Sie ein USB-Kabel an den PC anschließen, ermöglicht dies die Kommunikation mit dem PC.

**France Constraine Constraine Constraine Constraine Constraine Constraine Constrained Constrained Constrained Constrained Constrained Constrained Constrained Constrained Constrained Constrained Constrained Constrained Cons** C7000<br>
2.3.2 PC-Anschilles Here is USB-Kabels durch die<br>
2.3.2 Verwenden Sie das Typ-C-Ende des USB-Kabels durch die<br>
2.3.2 Verwenden Sie das Typ-A-Ende des USB-Kabels für den<br>
2.3.2 PC-Anschilles and as Netzleil.<br>
2.3.3 P HINWEIS: Wird die Waage über ein USB-Kabel an einen PC angeschlossen, kann sie auf diese Weise auch mit Strom versorgt werden. 2. Scheen Sie das Typ-C-Ende des USB-Kabels durch die Nordsgebördung der Halterung, um das Temhal anzuschleßen.<br>
Montagebördung der Malerung, um das Temhal anzuschleßen.<br>
2. Verwenden Sie das Typ-A-Ende des USB-Kabels für

- 1. Führen Sie das Typ-C-Ende des USB-Kabels durch die Montagebohrung der Halterung, um das Terminal
- anzuschließen.<br>Verwenden Sie das Typ-A-Ende des USB-Kabels für den Anschluss an den PC.

### RS232 an PC

Alternativ kann ein Anschluss über RS232 gewählt werden.

- 1. Führen Sie das RS232-Kabel durch die Montagebohrung der Halterung und schließen Sie es an das Terminal an.
- 2. Schließen Sie das andere Ende des RS232-Kabels an den PC an.<br>(In der Regel als COM 1. COM A oder IOIOI bezeichnet.)
- 3. Zur Stromversorgung können Sie das USB-Kabel und das Netzteil<br>
oder Trockenbatterien verwenden (siehe 2.3.1 Anschluss der Stromversorgung).

### HINWEIS:

Moraige Convertise and cast als Therminium (der Hatherung um das Terminium (Marcula)<br>
Anschluss and the Netzel in die Steckdose.<br>
Typ-C-Ende<br>
Stecknet Sie das Netzeli.<br>
In die Stecknet Sie das Netzeli.<br>
In die Stecknet Sie Anschluss an den Notzell, in die Steckhosen (siehe 2.3.1 Anschluss and the Northeckhosen verwenden (sieher AA-Trockenbatterien verwenden (sieher als a starten were also than the starten verwenden and the Troman Desired and Verbindungen können auch über die Optionen für eine zweite RS232-, Ethernet- oder WLAN/Bluetooth-Verbindung über den Mini-DIN-Anschluss hergestellt werden. Weitere Informationen zu den einzelnen Anschlüssen finden Sie in den Handbüchern für die einzelnen Optionen. Sobald die Waage angeschlossen ist, werden im Menü Optionen zum Konfigurieren der Verbindung angezeigt. **Das Batteriesymbol zeigt den Batteriestatus an:**<br> **Example Batterie 5%** %-5% % Restiadung<br> **Example Batterie 5%** %-5% % Restiadung<br> **Example Batterie 25%-5% Restiadung**<br> **Example Batterie 25%-5% Restiadung**<br> **Example Batt** 1. Enterne 26 %-25 % Restladung<br>
1. Batterie 26 %-25 % Restladung<br>
1. Enterne Sie die Kabel enterne Sie die Kabel enterne Sie die USB-Kabel an der PC anschließen, ermöglicht<br>
85 is an PC<br>
1. Sie die Kabel enternen Sie die

Das Terminal kann mit zwei Schrauben (nicht im Lieferumfang enthalten) direkt an der Wand befestigt werden.

- Waage, um das Kabel der Wägezelle zu lösen.
- Terminalhalterung, um das Terminal zu entfernen.
- 3. Wählen Sie Schrauben der richtigen Größe aus, die in die **Frauen aus der Schrauben der Term** 5.5 Bohrungen an der Unterseite des Terminalgehäuses<br>passen. Siehe Abbildung A. Verwenden Sie für die Wandmontage geeignete Verankerungsteile.

OHAUS bietet optional ein zweites Ferndisplay an, das entweder an der Wand, auf dem Tisch oder an einer Säule angebracht werden kann. In der Regel wird dieses Display eingesetzt, um Kunden im Einzelhandel Gewichtsergebnisse anzuzeigen. Das 2. Ferndisplay wird über den Mini-DIN-Anschluss mit dem Courier-7000-

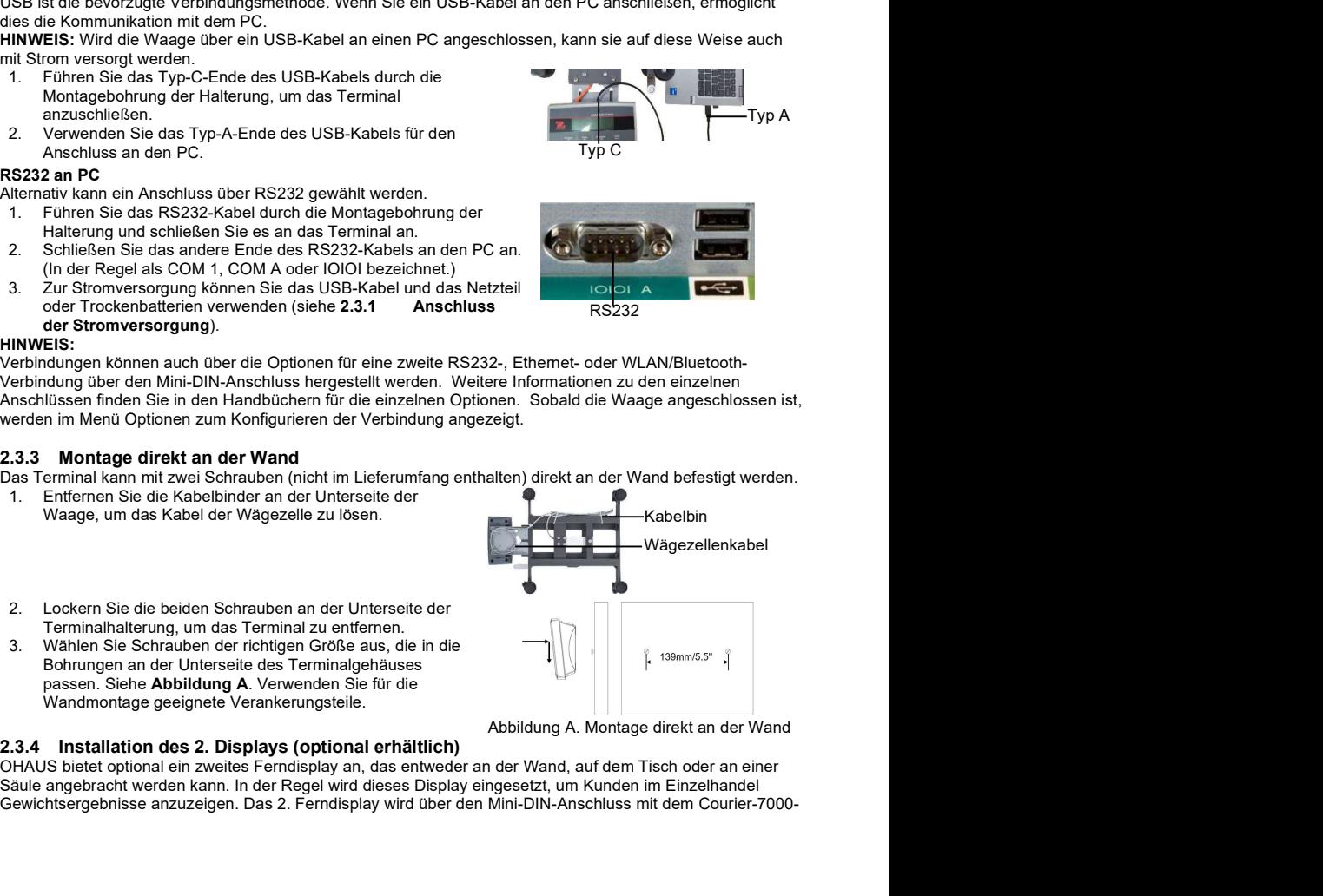

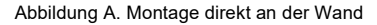

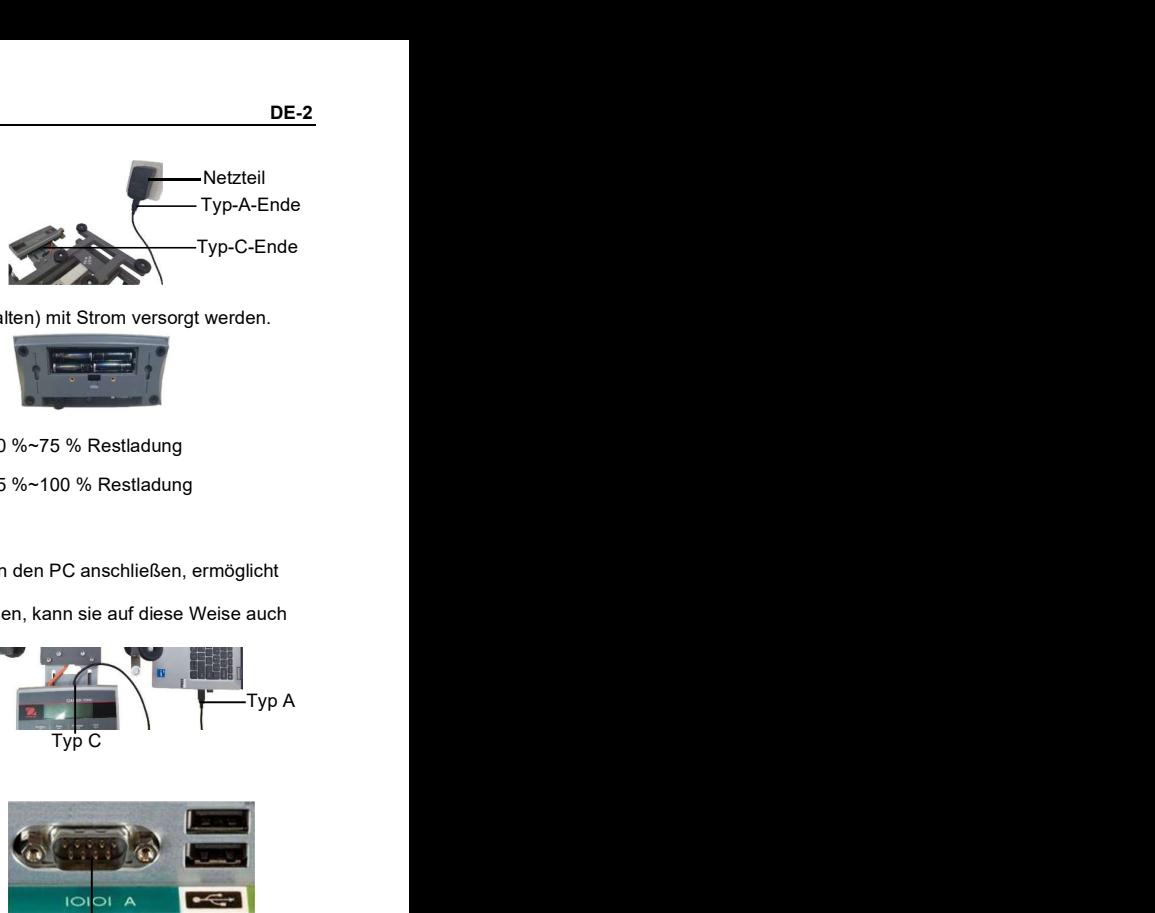

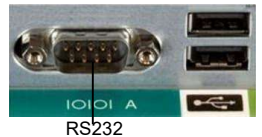

Netzteil

**DE-3**<br>Terminal verbunden – wenn es angeschlossen ist, können die anderen Anschlussoptionen (2. RS232, Ethernet<br>oder WLAN/Bluetooth) nicht gleichzeitig genutzt werden.<br>Display an der Wand<br>werden.<br>Wervenden Sie den Stecker **C7000**<br>
Terminal verbunden – wenn es angeschlossen ist, können die anderen Anschlussoptionen (2. RS232, Ethernet<br> **Oisplay an der Wand<br>
Display an der Wand<br>
Display kann mit zwei Schrauben (nicht im Lieferumfang enthalten** oder WLAN/Bluetooth) nicht gleichzeitig genutzt werden.

**Display an der Wand**<br>Das 2. Display kann mit zwei Schrauben (nicht im Lieferumfang enthalten) direkt an der Wand befestigt werden.<br>1. Verwenden Sie den Stecker des 2. Displays, um

- die Mini-DIN-Buchse durch die Bohrung in der Terminalhalterung an das Terminal anzuschließen.
- 2. Wählen Sie die Schrauben der richtigen Größe aus, die in die Bohrungen an der Unterseite des<br>Gehäuses passen. Siehe Abbildung B. Verankerungsteile.

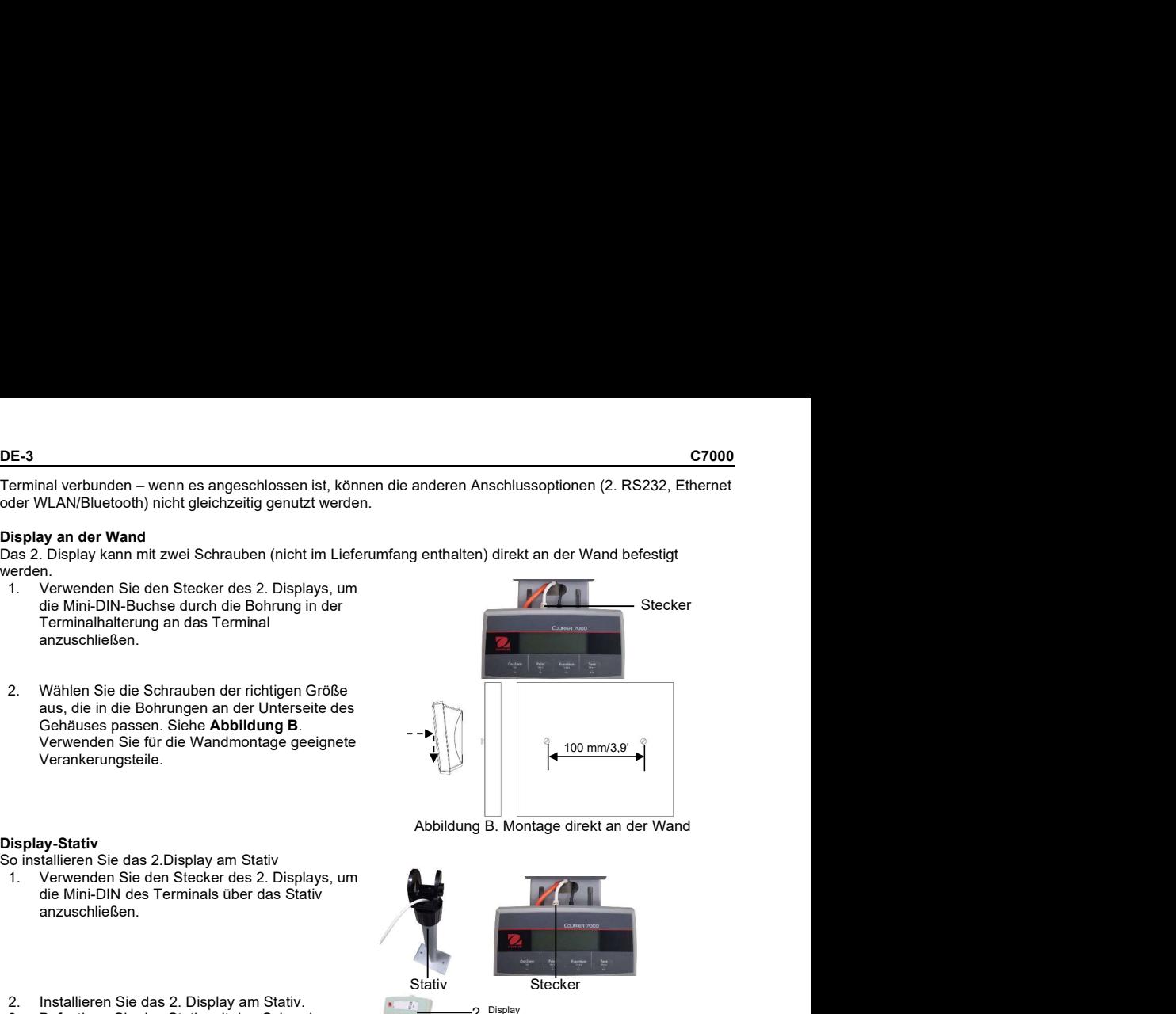

### Display-Stativ

- So installieren Sie das 2.Display am Stativ<br>1. Verwenden Sie den Stecker des 2. Displays. um
- die Mini-DIN des Terminals über das Stativ anzuschließen.
	- Verkaufstresen.

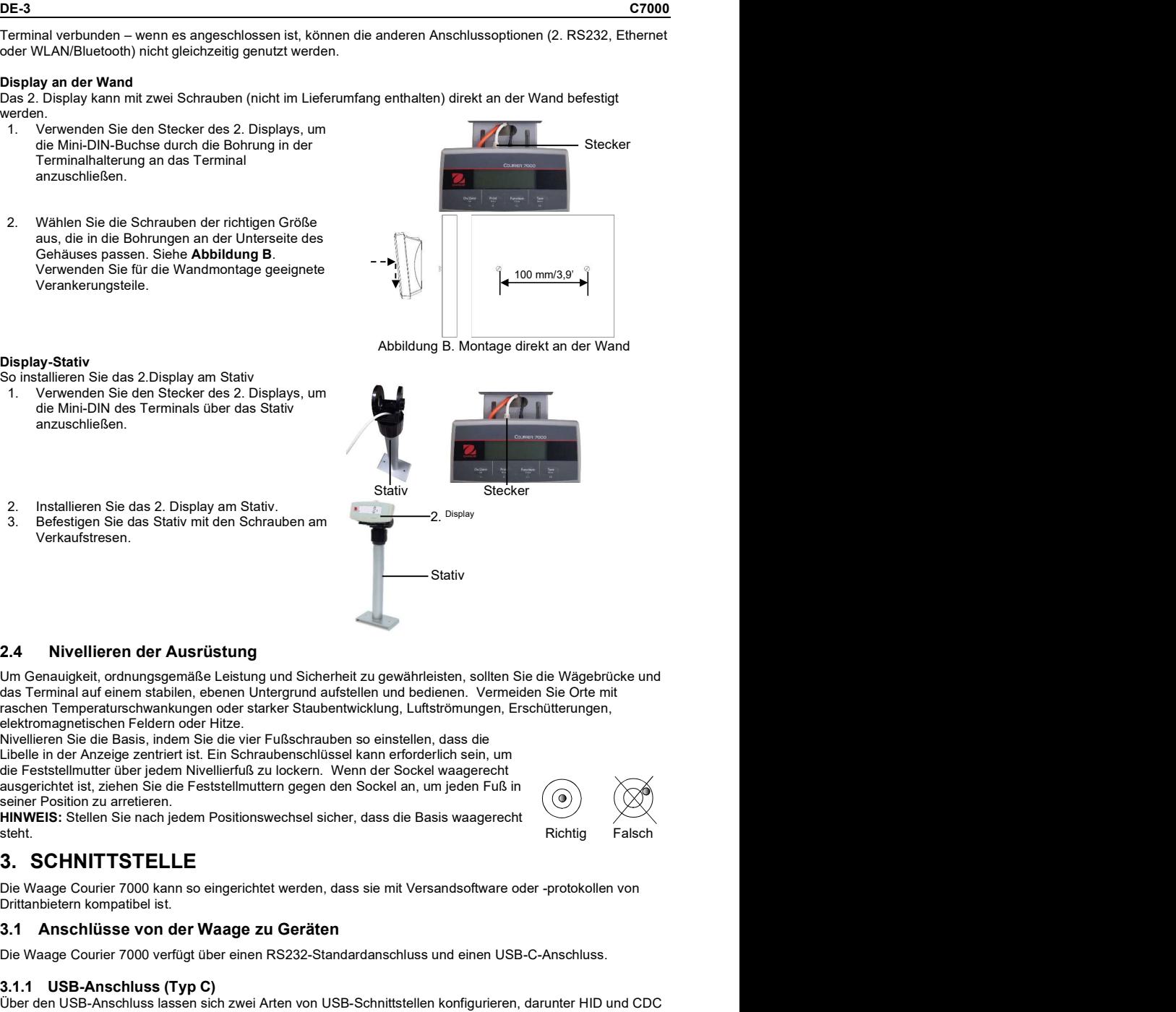

### 2.4 Nivellieren der Ausrüstung

Um Genauigkeit, ordnungsgemäße Leistung und Sicherheit zu gewährleisten, sollten Sie die Wägebrücke und das Terminal auf einem stabilen, ebenen Untergrund aufstellen und bedienen. Vermeiden Sie Orte mit raschen Temperaturschwankungen oder starker Staubentwicklung, Luftströmungen, Erschütterungen, elektromagnetischen Feldern oder Hitze. 2. Installieren Sie das 2. Display am Stativ.<br>
3. Befestigen Sie das Stativ mit den Schrauben am<br>
Verkaufstresen.<br>
3. Befestigen Sie das Stativ mit den Schrauben am<br>
Verkaufstresen.<br>
2. Display<br>
2. 2.4 Nivellieren en absil

Nivellieren Sie die Basis, indem Sie die vier Fußschrauben so einstellen, dass die Libelle in der Anzeige zentriert ist. Ein Schraubenschlüssel kann erforderlich sein, um die Feststellmutter über jedem Nivellierfuß zu lockern. Wenn der Sockel waagerecht ausgerichtet ist, ziehen Sie die Feststellmuttern gegen den Sockel an, um jeden Fuß in (6 seiner Position zu arretieren.

HINWEIS: Stellen Sie nach jedem Positionswechsel sicher, dass die Basis waagerecht

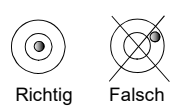

Drittanbietern kompatibel ist.

### 3.1 Anschlüsse von der Waage zu Geräten

Die Waage Courier 7000 verfügt über einen RS232-Standardanschluss und einen USB-C-Anschluss.

Über den USB-Anschluss lassen sich zwei Arten von USB-Schnittstellen konfigurieren, darunter HID und CDC (virtuelle serielle Verbindungen).

### USB HID

Standardeinstellung), ist die Waage ohne weitere Einstellungen mit der Versandsoftware (UPS/FedEX/DHL) kompatibel.

C7000<br>USB HID<br>Wenn Sie die Waage über USB C an einen PC anschließen und HID auswählen (**HID ist die**<br>Standardeinstellung), ist die Waage ohne weitere Einstellungen mit der Versandsoftware (UPS/FedEX/DHL)<br>kompatibel.<br>HIDPOS **C7000**<br> **USB HID**<br>
Wenn Sie die Waage über USB C an einen PC anschließen und HID auswählen (**HID ist die**<br>
Standardeinstellung), ist die Waage ohne weitere Einstellungen mit der Versandsoftware (UPS/FedEX/DHL)<br>
Kompatibel HIDPOS ist ein standardmäßiges Microsoft Human Interface Device Protocol für Point-of-Sale-Geräte, einschließlich Waagen. Wenn die Software auf dem PC für HIDPOS programmiert ist, läuft die Verbindung über "Plug and Play" und es werden keine zusätzlichen Treiber benötigt. In diesem Fall arbeitet die Waage als USB-Peripheriegerät zum PC.

Waage und den PC ein. Überprüfen Sie den Gerätemanager auf dem PC; die Waage Courier 7000 sollte hier als HID-konformes Gerät erkannt werden:

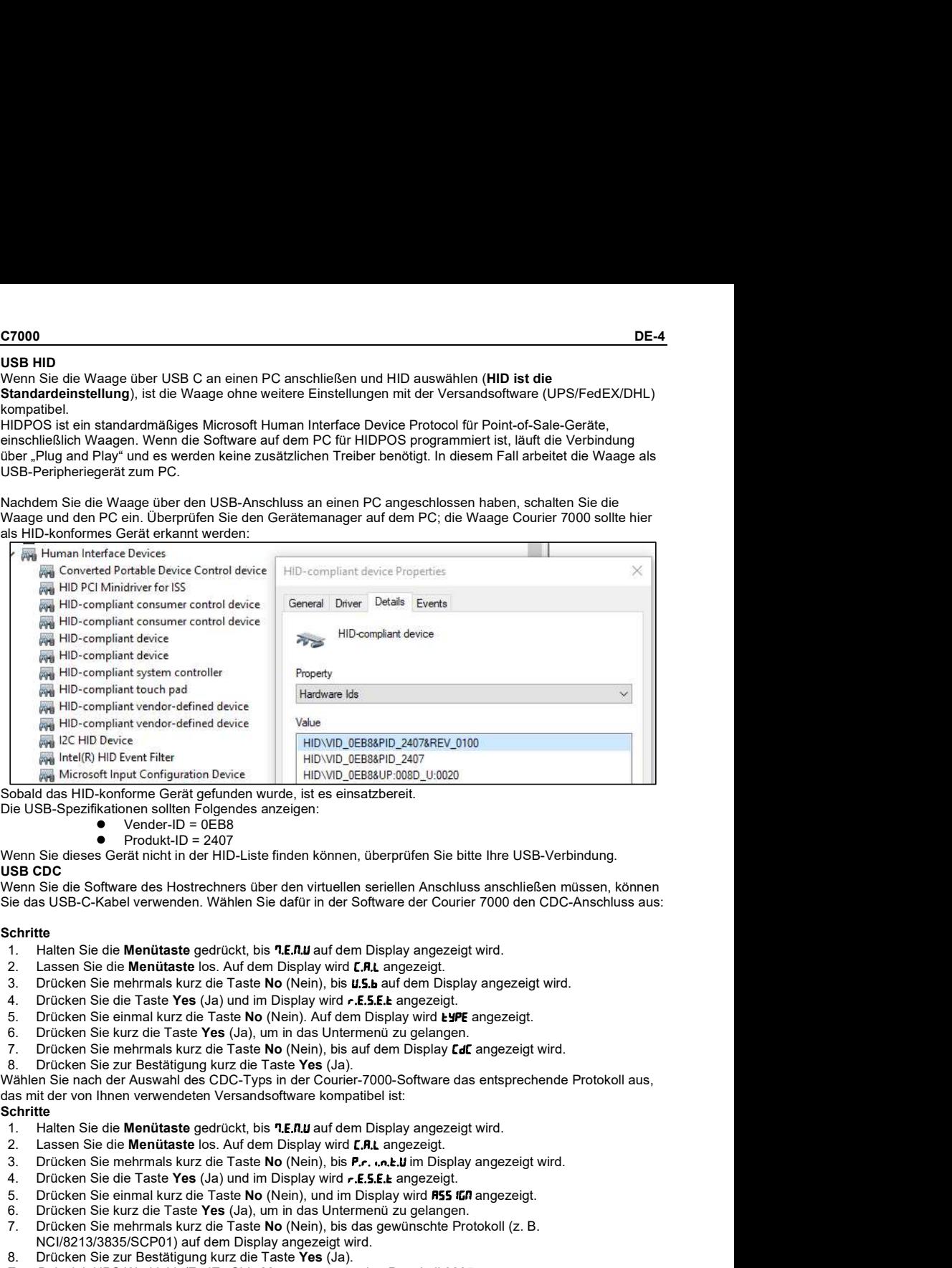

Sobald das HID-konforme Gerät gefunden wurde, ist es einsatzbereit.

Die USB-Spezifikationen sollten Folgendes anzeigen:

- 
- 

Wenn Sie dieses Gerät nicht in der HID-Liste finden können, überprüfen Sie bitte Ihre USB-Verbindung.<br>USB CDC USB CDC **Example 20** Second 20 Second 20 Second 20 Second 20 Second 20 Second 20 Second 20 Second 20 Second 20 Second 20 Second 20 Second 20 Second 20 Second 20 Second 20 Second 20 Second 20 Second 20 Second 20 Second 20 S

Wenn Sie die Software des Hostrechners über den virtuellen seriellen Anschluss anschließen müssen, können Sie das USB-C-Kabel verwenden. Wählen Sie dafür in der Software der Courier 7000 den CDC-Anschluss aus:

### Schritte **Schritte** in the second second second second second second second second second second second second second second second second second second second second second second second second second second second second

- 
- 
- 3. Drücken Sie mehrmals kurz die Taste No (Nein), bis U.5.b auf dem Display angezeigt wird.
- 4. Drücken Sie die Taste Yes (Ja) und im Display wird r.E.S.E.L angezeigt.
- 5. Drücken Sie einmal kurz die Taste No (Nein). Auf dem Display wird LUPE angezeigt.
- 6. Drücken Sie kurz die Taste Yes (Ja), um in das Untermenü zu gelangen.
- 7. Drücken Sie mehrmals kurz die Taste No (Nein), bis auf dem Display Let angezeigt wird.
- Drücken Sie zur Bestätigung kurz die Taste Yes (Ja).

Wählen Sie nach der Auswahl des CDC-Typs in der Courier-7000-Software das entsprechende Protokoll aus, das mit der von Ihnen verwendeten Versandsoftware kompatibel ist: Die USB-Spezifikationen sollten Folgendes anzelgen:<br>
Wenn Sie dieses Gerät nicht in der HID-1.iste finden können, überprüfen Sie bitte litre USB-Verbindung.<br>
Wenn Sie dieses Gerät nicht in der HID-1.iste finden können, üb

### **Schritte**

- 
- 
- 3. Drücken Sie mehrmals kurz die Taste No (Nein), bis P.r. ... b. U im Display angezeigt wird.
- 4. Drücken Sie die Taste Yes (Ja) und im Display wird r.E.S.E. Langezeigt.
- 5. Drücken Sie einmal kurz die Taste No (Nein), und im Display wird **ASS 1GP** angezeigt.
- 6. Drücken Sie kurz die Taste Yes (Ja), um in das Untermenü zu gelangen.
- 7. Drücken Sie mehrmals kurz die Taste No (Nein), bis das gewünschte Protokoll (z. B.
- NCI/8213/3835/SCP01) auf dem Display angezeigt wird. 8. Drücken Sie zur Bestätigung kurz die Taste Yes (Ja).

Zum Beispiel: UPS Worldship/FedEx Ship Manager verwenden Protokoll 3835.

Die Waage kann auch für die Kommunikation über die RS232-Schnittstelle eingerichtet werden. **Schritte** 

- 1. Halten Sie die Menütaste gedrückt, bis 7.E.R.U auf dem Display angezeigt wird.
- 2. Lassen Sie die Menütaste los. Auf dem Display wird **[.R. L**angezeigt.
- 3. Drücken Sie mehrmals kurz die Taste No (Nein), bis P.r. . n.k auf dem Display angezeigt wird.
- 4. Drücken Sie die Taste Yes (Ja), und im Display wird  $r$ ESEL angezeigt.
- 5. Drücken Sie einmal kurz die Taste No (Nein), und im Display wird **ASS 1G0** angezeigt.<br>6. Drücken Sie kurz die Taste Yes (Ja), um in das Untermenü zu gelangen.
- 6. Drücken Sie kurz die Taste Yes (Ja), um in das Untermenü zu gelangen.<br>7. Drücken Sie mehrmals kurz die Taste No (Nein), bis das gewünschte Pro
- Drücken Sie mehrmals kurz die Taste No (Nein), bis das gewünschte Protokoll auf dem Display angezeigt wird.
	- HINWEIS: Zum Beispiel: USV/FEDEX/DHL-3835
- 8. Drücken Sie zur Bestätigung kurz die Taste Yes (Ja).

### RS232-Anschluss der Courier 7000

Verwenden Sie ein Nullmodemkabel (TX von Pin 2 auf 3 schalten). Weitere Informationen zur Pin-Belegung finden Sie im Benutzerhandbuch.

## 4. FEHLERBEHEBUNG

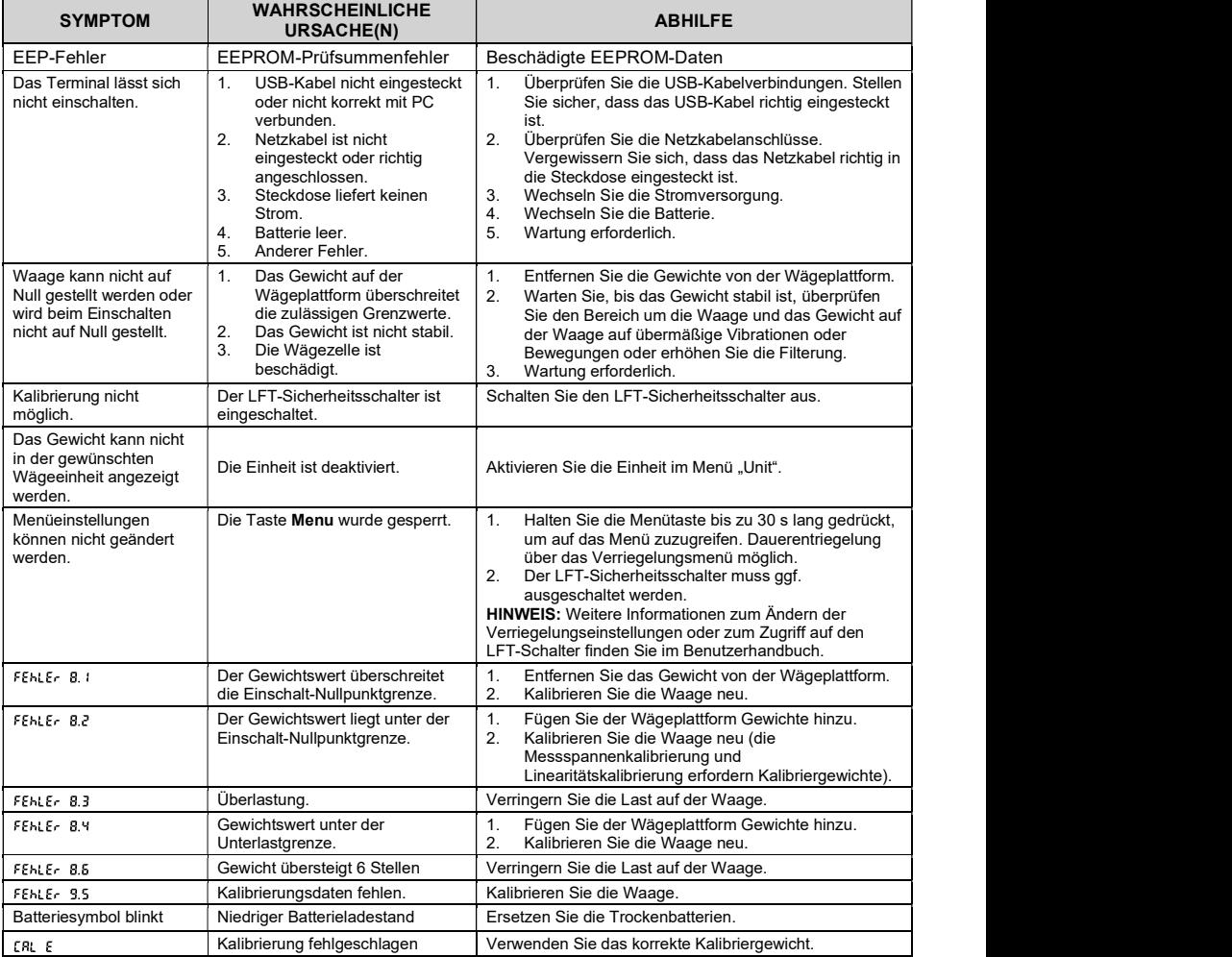

C7000<br>1. INTRODUZIONE<br>Questa guida di avviamento rapido contiene le istruzioni di disimballaggio e configurazione della bilancia<br>Courier 7000. Leggere attentamente prima di installare e collegare la bilancia. Ulteriori inf **1. INTRODUZIONE**<br>
Questa guida di avviamento rapido contiene le istruzioni di disimballaggio e configurazione della bilancia<br>
Courier 7000. Leggere attentamente prima di installare e collegare la bilancia. Ulteriori infor Questa guida di avviamento rapido contiene le istruzioni di disimballaggio e configurazione della bilancia Courier 7000. Leggere attentamente prima di installare e collegare la bilancia. Ulteriori informazioni sono disponibili nel Manuale utente scaricabile dal sito www.ohaus.com. 1. INTRODUZIONE<br>
Questa guida di avviamento rapido contiene le istruzioni di disimballaggio e configurazione della bilancia<br>
Courier 7000. Leggere attentamente prima di installare e collegare la bilancia. Ulteriori informa

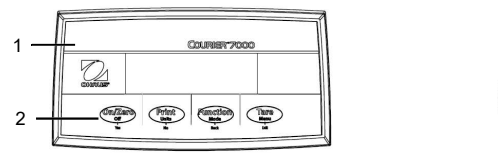

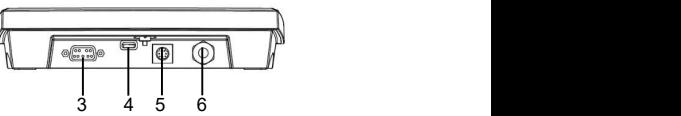

Figura 1-1 Collegamenti dell'interfaccia Courier 7000

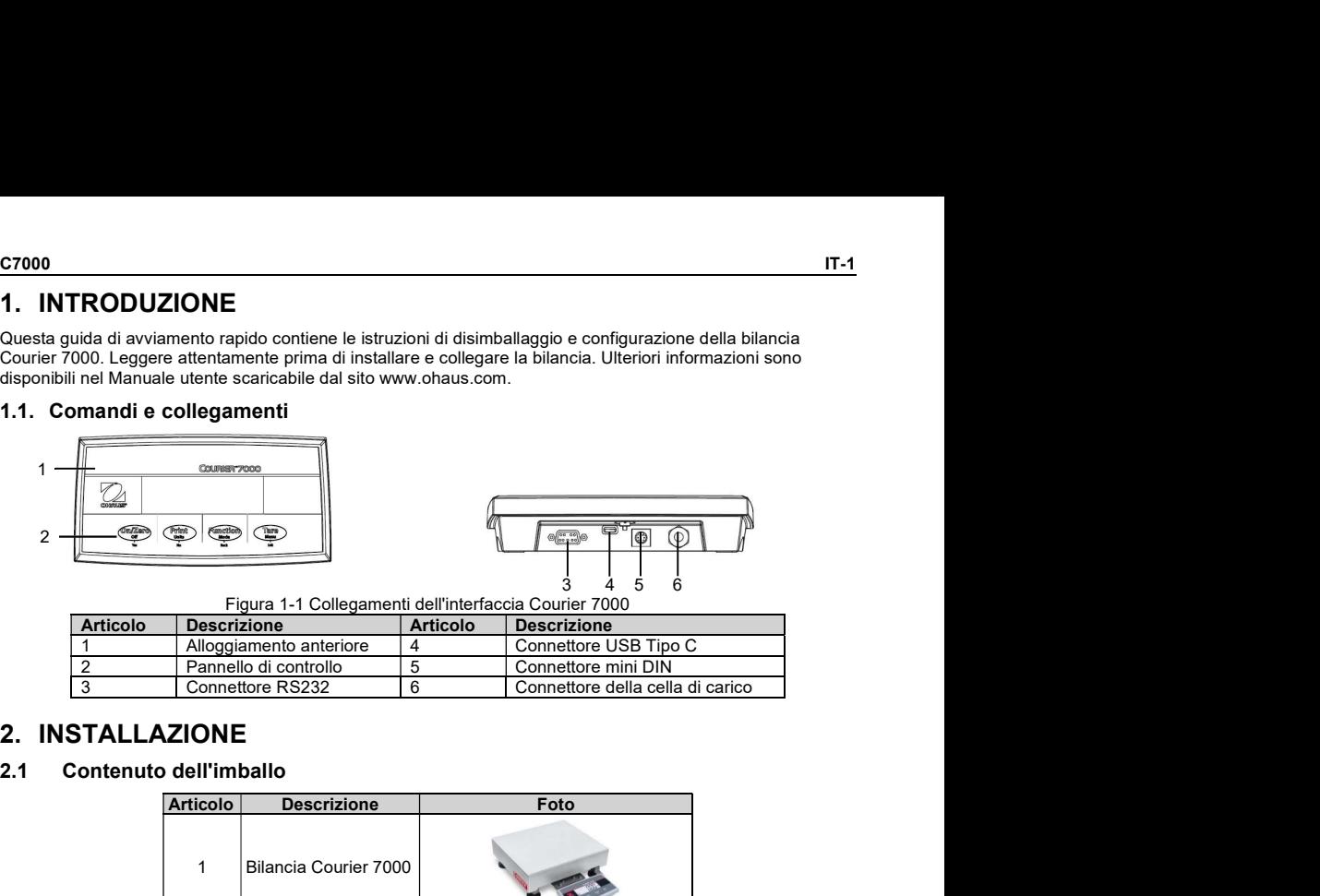

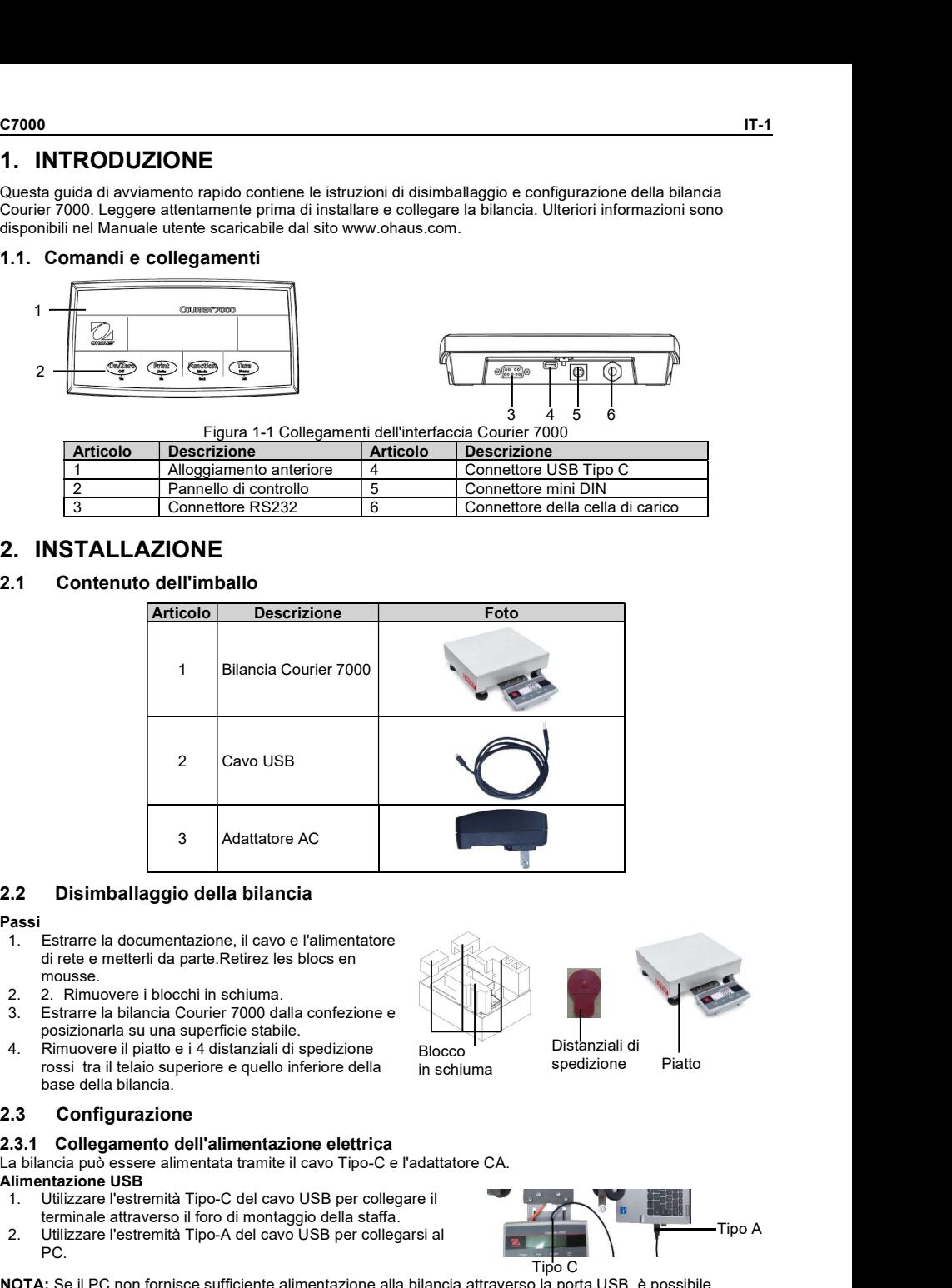

### Passi

- 
- 
- posizionarla su una superficie stabile.<br>Rimuovere il piatto e i 4 distanziali di spedizione
- rossi tra il telaio superiore e quello inferiore della base della bilancia.

- La bilancia può essere alimentata tramite il cavo Tipo-C e l'adattatore CA. **Alimentazione USB**<br>1. Utilizzare l'estre
- 1. Utilizzare l'estremità Tipo-C del cavo USB per collegare il terminale attraverso il foro di montaggio della staffa.
- 2. Utilizzare l'estremità Tipo-A del cavo USB per collegarsi al PC.

NOTA: Se il PC non fornisce sufficiente alimentazione alla bilancia attraverso la porta USB, è possibile utilizzare un hub USB alimentato.

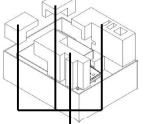

in schiuma

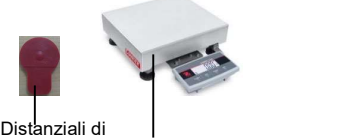

Blocco<br>
in schiuma spedizione Piatto spedizione

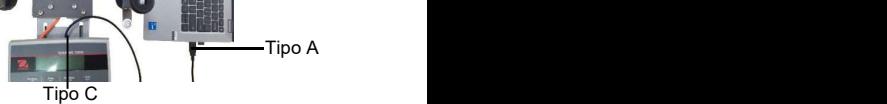

### Alimentazione elettrica per adattatore AC

- 1. Utilizzare l'estremità Tipo-C del cavo USB per collegare il
- 2. Utilizzare l'estremità Tipo-A del cavo USB per collegare l'adattatore CA.<br>Collegare l'adattatore AC alla rete elettrica.
- 

### Alimentazione a batteria a secco

La bilancia può essere alimentata anche da 4 batterie a secco AA monouso (non incluse).<br>1. Allentare le 2 viti sulla staffa di montaggio del terminale per

- 
- rimuoverlo.<br>Inserire le batterie nelle scanalature.
- 

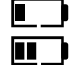

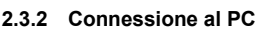

### USB **USB USB**

L'USB è il metodo di connessione preferito. Il collegamento di un cavo USB consente la comunicazione USB con il PC.

NOTA: Il cavo USB per il collegamento al PC può anche alimentare la bilancia.

- 1. Utilizzare l'estremità Tipo-C del cavo USB per collegare il terminale attraverso il foro di montaggio della staffa.
- 2. Utilizzare l'estremità Tipo-A del cavo USB per collegarsi al PC.

### RS232

- L'RS232 è un metodo di connessione alternativo.<br>1. Collegare il cavo RS232 al terminale attraverso il foro di
- montaggio della staffa. indicato con COM 1, COM A o IOIOI).
- 3. Per l'alimentazione, è possibile utilizzare il cavo USB e l'adattatore AC o le batterie a secco (fare riferimento alla sezione 2.3.1 Collegamento dell'alimentazione).

### NOTA:

Le connessioni possono essere effettuate anche utilizzando le opzioni per una 2a connessione RS232, Ethernet o Wi-Fi/Bluetooth tramite la connessione Mini DIN. Ulteriori dettagli su ciascun collegamento sono disponibili nei manuali per ogni opzione. Una volta collegata un'opzione alla bilancia, il menu mostrerà le opzioni per configurare la connessione. 2. Insering le batteria nella scanalature.<br> **Encorado della batteria Sindice direction**<br> **Encorado della a literativa direction and FC**<br> **Encorado della consistere direction and FC**<br> **EXECUTE:** Batteria 25%-50% rimanente<br> UUSB è il metalo di connessione preferito. Il collegamento di un cavo USB consente la comunicazione USB<br>
NOTA: il cavo USB per il collegamente del biancia.<br>
1. Cultizzare l'esternità Tipo-C del cavo USB per collegare il bi 3. Scenarios is a consistent and the comparison and the simulation is a consistent and the consistent of the step in the consistent of the consistent of the consistent of the consistent and the consistent and the consisten 1. Recentral and the method of connessione alternative.<br>
2. Collegare li racro NS222 al letminazione di racro disponenti di un secondo di come accessorio possono come accessorio di come accessorio di un secondo disponenti

Il terminale può essere fissato direttamente a parete con due viti (non incluse).

- 1. Rimuovere le fascette fermacavo sulla parte inferiore della bilancia per liberare il cavo della cella di carico.
- 
- montaggio del terminale per rimuoverlo. nella parte inferiore dell'alloggiamento del terminale. Vedere la Figura A. Per il montaggio a parete, utilizzare la ferramenta di fissaggio appropriata.

### Figura A. Montaggio diretto a parete

Cavo cella di carico

OHAUS offre un secondo display remoto come opzione, che può essere installato a parete o su un banco oppure su una colonna opzionale. In genere viene utilizzato per la visualizzazione dei risultati di pesata per i clienti in un'applicazione di vendita al dettaglio. Il secondo display remoto si collega al terminale Courier 7000

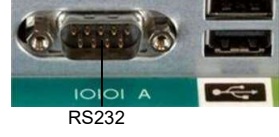

Fascetta

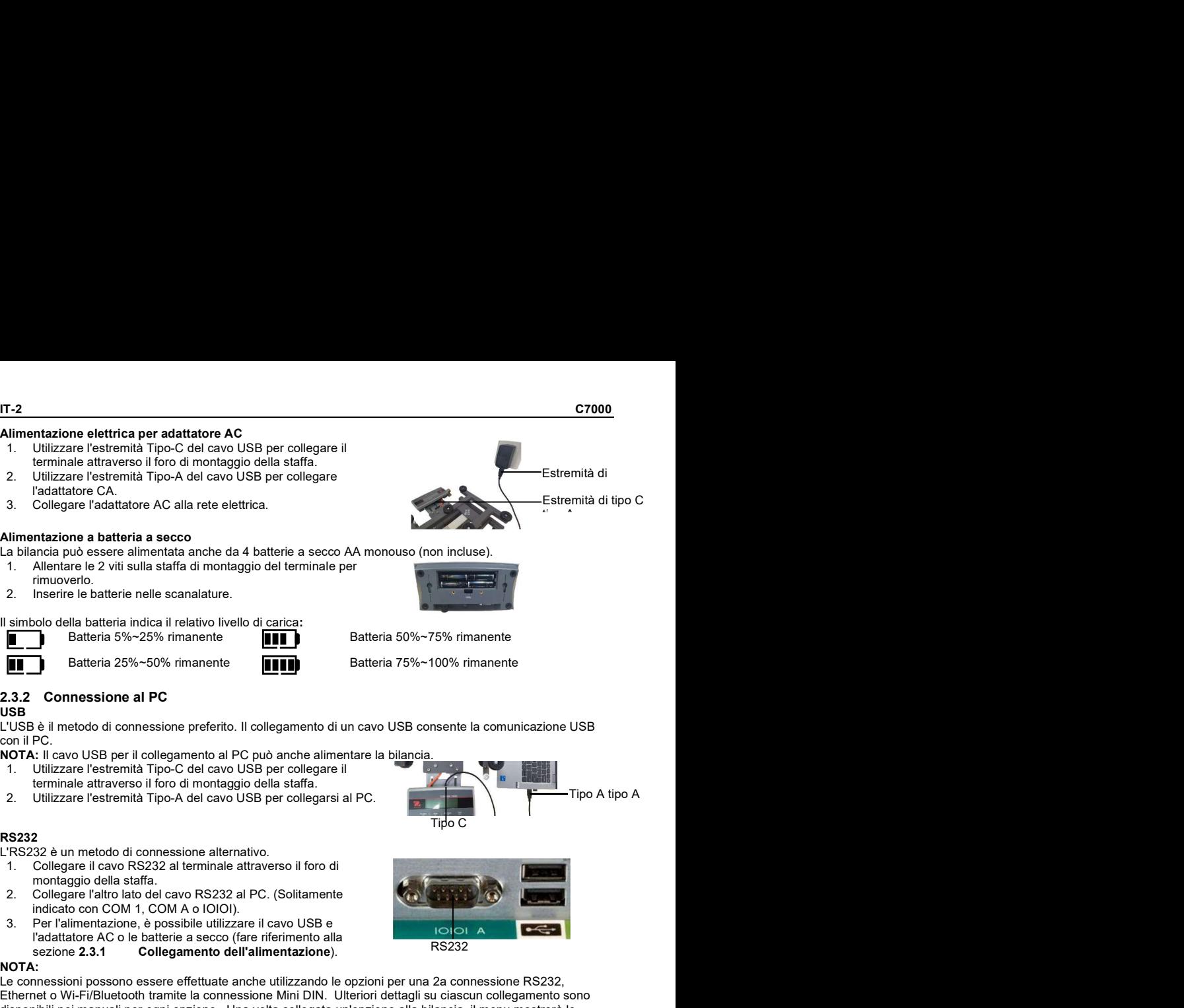

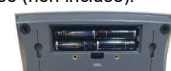

Tido C

C7000<br>
Utilizzando la connessione Mini DIN: quando è collegato, le altre opzioni di connessione (2a RS232, Ethernet o<br>
Wi-Fi/Bluetooth) non possono essere utilizzate.<br>
Display a parete<br>
Il secondo display può essere fissat utilizzando la connessione Mini DIN: quando è collegato, le altre opzioni di connessione (2a RS232, Ethernet o Wi-Fi/Bluetooth) non possono essere utilizzate.

### Display a parete

Il secondo display può essere fissato direttamente a parete con due viti (non incluse).<br>1 Utilizzare l'estremità maschio del secondo display

- 1. Utilizzare l'estremità maschio del secondo display per collegare il Mini DIN sul terminale attraverso il foro nella staffa di montaggio del terminale.
- adattino ai fori nella parte inferiore dell'alloggiamento. Vedere la Figura B. Per il montaggio a parete, utilizzare ferramenta di fissaggio appropriato.

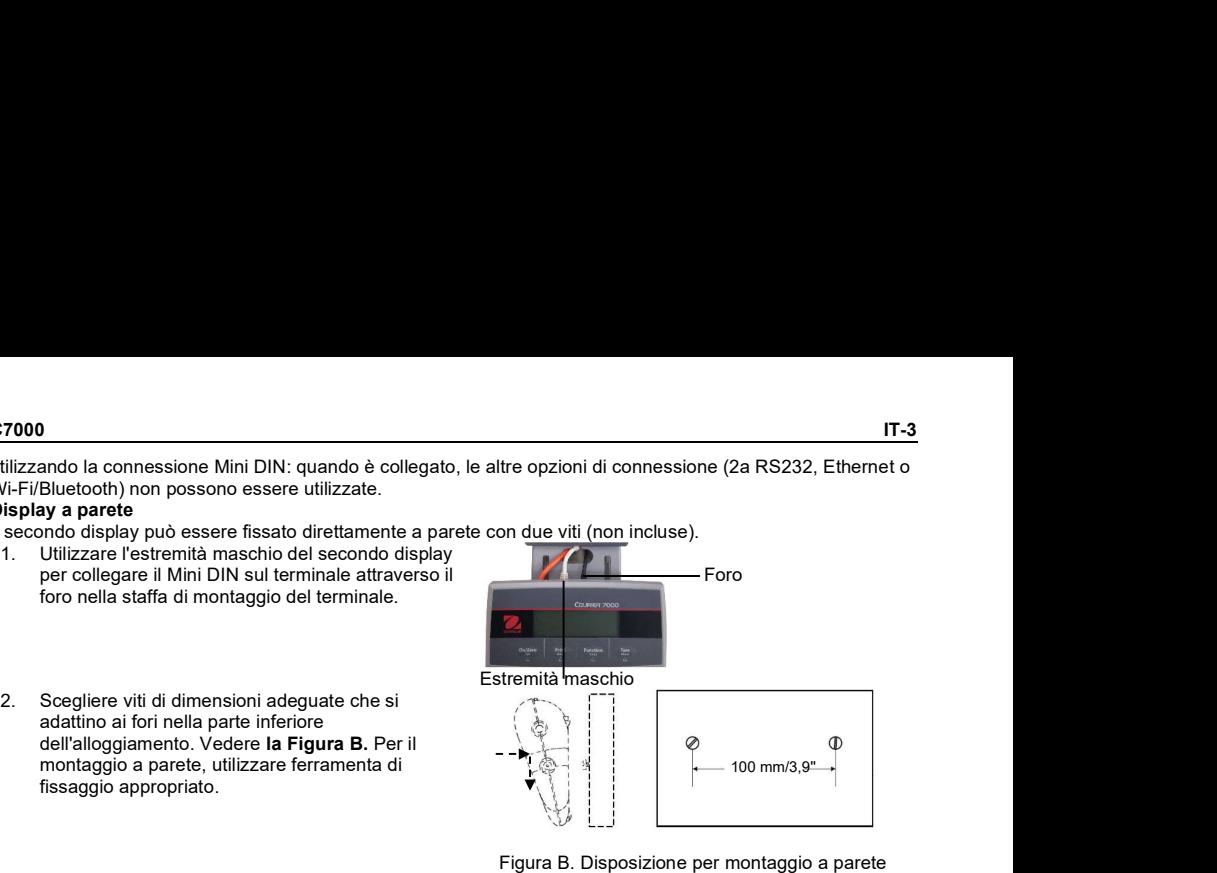

### Figura B. Disposizione per montaggio a parete diretto di controllati di controllati di controllati di controllati di controllati di controllati di controlla

### Kit colonna Display

Installazione del secondo display sul kit colonna:

- 1. Utilizzare l'estremità maschio del secondo display per collegare il Mini DIN del terminale attraverso il kit colonna.
- 
- viti.

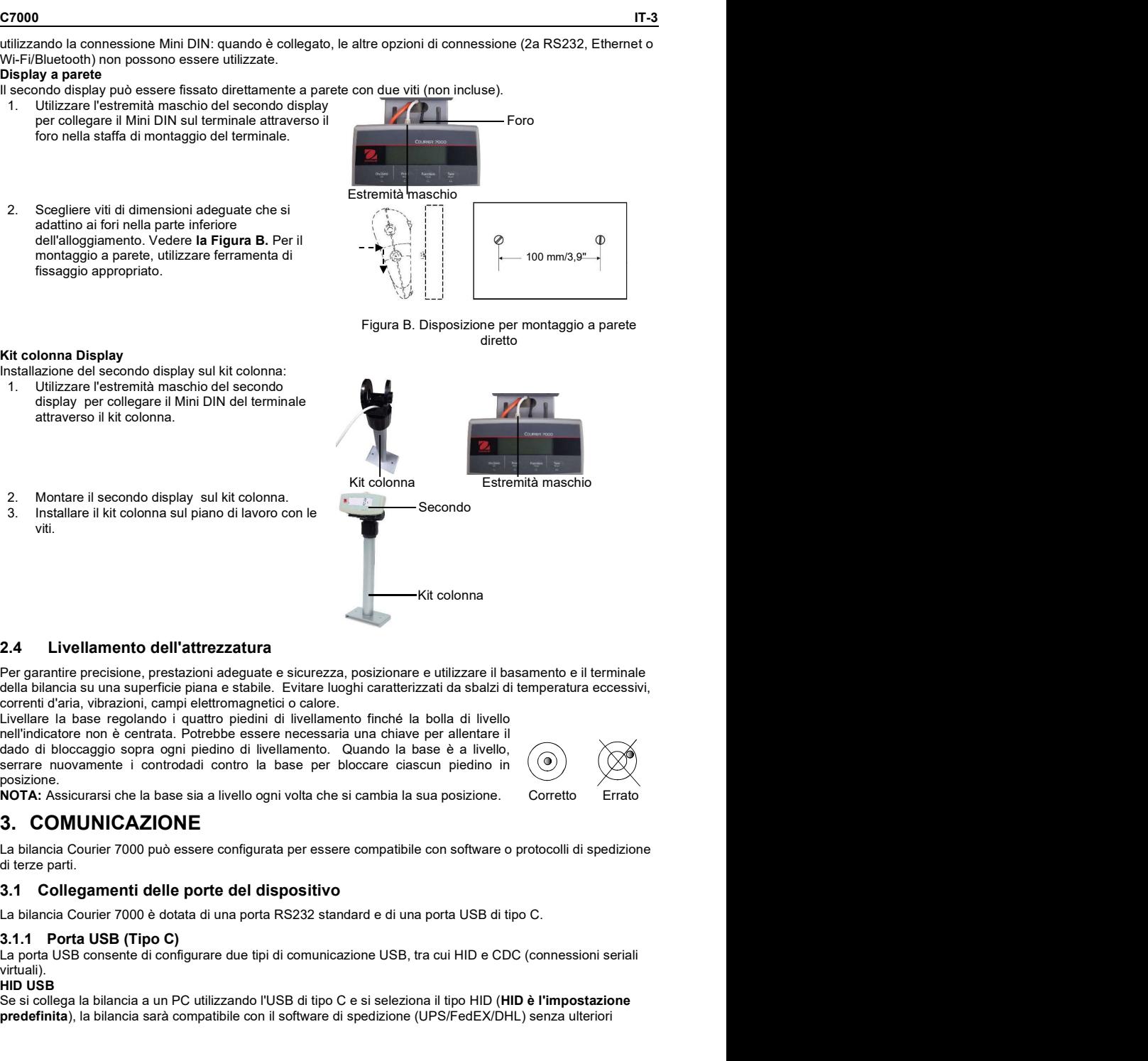

Per garantire precisione, prestazioni adeguate e sicurezza, posizionare e utilizzare il basamento e il terminale della bilancia su una superficie piana e stabile. Evitare luoghi caratterizzati da sbalzi di temperatura eccessivi, correnti d'aria, vibrazioni, campi elettromagnetici o calore.

Livellare la base regolando i quattro piedini di livellamento finché la bolla di livello nell'indicatore non è centrata. Potrebbe essere necessaria una chiave per allentare il dado di bloccaggio sopra ogni piedino di livellamento. Quando la base è a livello, serrare nuovamente i controdadi contro la base per bloccare ciascun piedino in posizione.<br>NOTA: Assicurarsi che la base sia a livello ogni volta che si cambia la sua posizione.

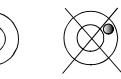

La bilancia Courier 7000 può essere configurata per essere compatibile con software o protocolli di spedizione di terze parti.

La bilancia Courier 7000 è dotata di una porta RS232 standard e di una porta USB di tipo C.

La porta USB consente di configurare due tipi di comunicazione USB, tra cui HID e CDC (connessioni seriali virtuali).<br>HID USB

### HID USB

Se si collega la bilancia a un PC utilizzando l'USB di tipo C e si seleziona il tipo HID (HID è l'impostazione predefinita), la bilancia sarà compatibile con il software di spedizione (UPS/FedEX/DHL) senza ulteriori

### impostazioni.

**IT-4**<br>Impostazioni.<br>HIDPOS è un protocollo standard per dispositivi di interfaccia Microsoft Human per strumenti POS che<br>includono una bilancia. Se il software sul PC è programmato per HIDPOS, il collegamento è "Plug and HIDPOS è un protocollo standard per dispositivi di interfaccia Microsoft Human per strumenti POS che non sono necessari driver aggiuntivi. In questo caso, la bilancia funziona come periferica USB al PC.

**impostazioni.**<br> **HIDPOS è un protocollo standard per dispositivi di interfaccia Microsoft Human per strumenti POS che includono una bilancia. Se il software sul PC è programmato per HIDPOS, il collegamento è "Plug and Pla** Dopo aver collegato la bilancia a un PC tramite USB, accendere la bilancia e il PC. Controllare la gestione dei dispositivi sul PC, dove la bilancia Courier 7000 deve essere identificata come dispositivo conforme allo standard HID:

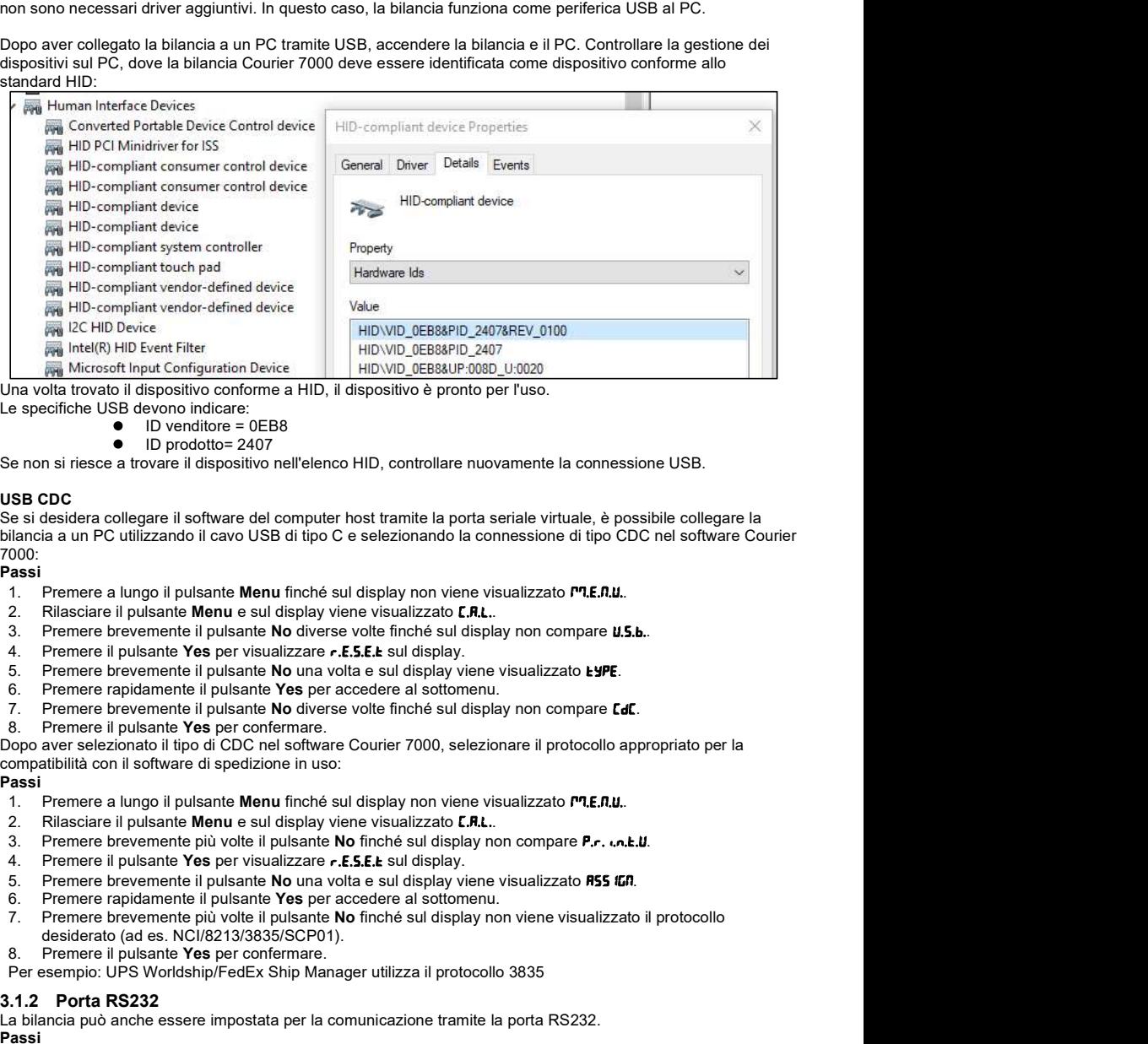

Una volta trovato il dispositivo conforme a HID, il dispositivo è pronto per l'uso.

Le specifiche USB devono indicare:

- ID venditore = 0EB8
- ID prodotto= 2407

Se non si riesce a trovare il dispositivo nell'elenco HID, controllare nuovamente la connessione USB.

### USB CDC **Example 20** Second 20 Second 20 Second 20 Second 20 Second 20 Second 20 Second 20 Second 20 Second 20 Second 20 Second 20 Second 20 Second 20 Second 20 Second 20 Second 20 Second 20 Second 20 Second 20 Second 20 S

Se si desidera collegare il software del computer host tramite la porta seriale virtuale, è possibile collegare la bilancia a un PC utilizzando il cavo USB di tipo C e selezionando la connessione di tipo CDC nel software Courier 7000: **E**  $\frac{1}{16}$  Metrosofthe preferration Device **E E** in HUVID CEEssait exists and the products and the products are specific the USB deveno indicate:<br>  $\frac{1}{16}$  and the USB deveno indicate:<br>  $\frac{1}{16}$  and the USB deve Le specification of the production of the product of the product of the product of the product of the product of the product of the product of the product of the product of the product of the set of the product of the set e so ideological isotopace in a consular technological isotopace in the property of the solution of the special isotopace is a mission of the property of the property of the property of the property of the property of th

### Passi

- 
- 
- 
- 
- 
- 
- 
- 

Dopo aver selezionato il tipo di CDC nel software Courier 7000, selezionare il protocollo appropriato per la compatibilità con il software di spedizione in uso:

### Passi

- 
- 
- 
- 
- 
- 
- 7. Premere brevemente più volte il pulsante No finché sul display non viene visualizzato il protocollo desiderato (ad es. NCI/8213/3835/SCP01).
- 
- Per esempio: UPS Worldship/FedEx Ship Manager utilizza il protocollo 3835

La bilancia può anche essere impostata per la comunicazione tramite la porta RS232. Passi

- 
- 
- 
- 
- 5. Premere brevemente il pulsante No una volta e sul display viene visualizzato R55 IGN.<br>6. Premere rapidamente il pulsante Yes per accedere al sottomenu.
- 
- 7. Premere brevemente il pulsante No diverse volte finché sul display non compare la registrazione<br>desiderata desiderata.
- NOTA: Per esempio: UPS/FEDEX/DHL-3835
- 8. Premere il pulsante Yes per confermare.

### Collegamento RS232 Courier 7000

Utilizzare un cavo null modem (commutare TX dal pin 2 al pin 3). Per informazioni più dettagliate sulla configurazione dei pin, consultare il manuale utente.

## 4. RISOLUZIONE DEI PROBLEMI

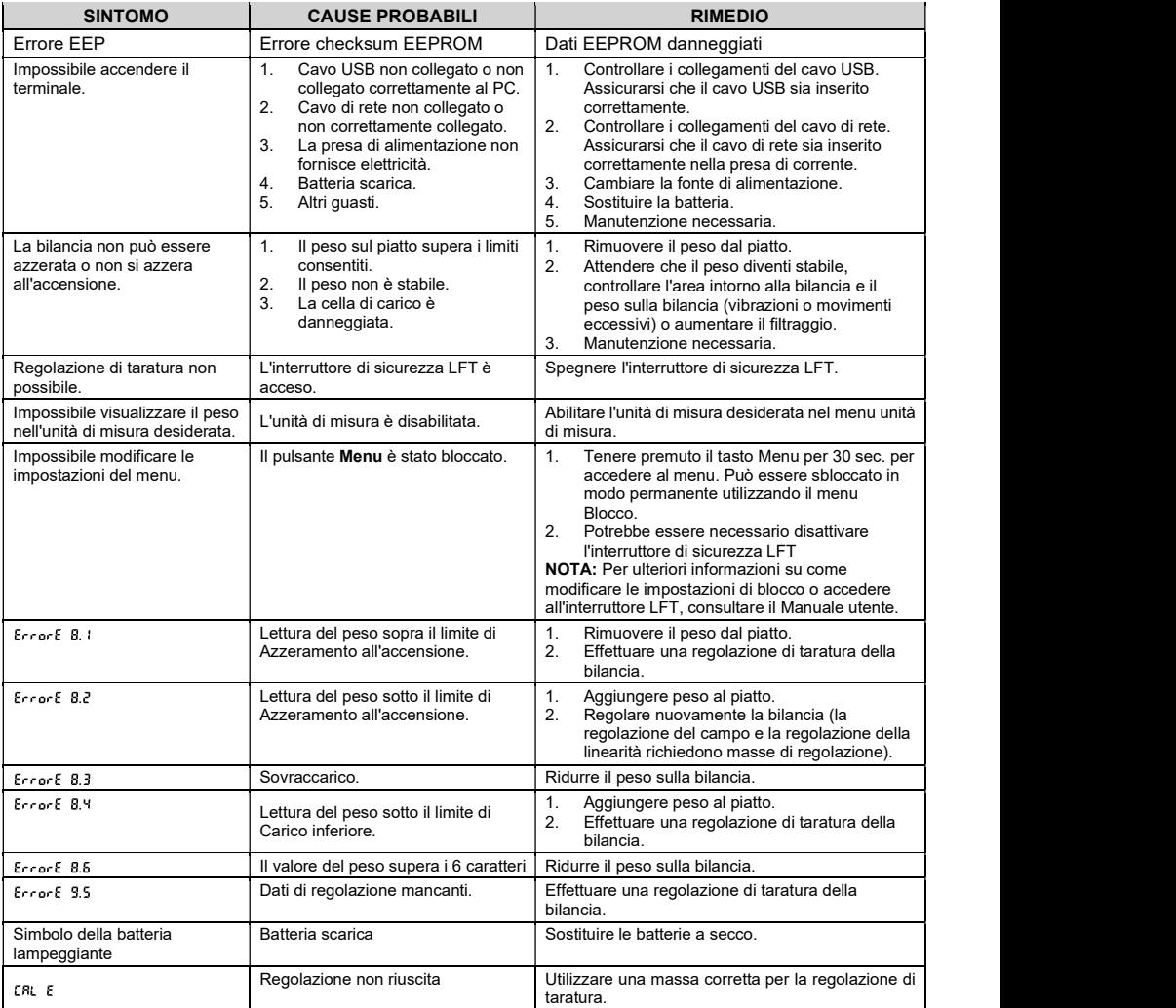

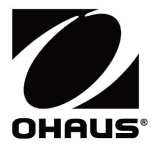

Ohaus Corporation 7 Campus Drive Suite 310 Parsippany, NJ 07054 USA Tel: +1 973 377 9000 Fax: +1 973 944 7177

With offices worldwide / Con oficinas en todo el mundo / Avec des bureaux partoutdans le monde / MitBürosweltweit / Con uffici in tuttoilmondo www.ohaus.com

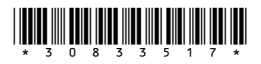

P/N 30833517 A © 2022 Ohaus Corporation, all rights reserved / todos los derechosreservados / tousdroitsréservés / alle Rechte vorbehalten / tutti i dirittiriservati